### **Enterprise Payment Solutions (EPS)**

JHA EPS SmartPay Business<sup>SM</sup> Remote Deposit Complete<sup>TM</sup>

April 2020

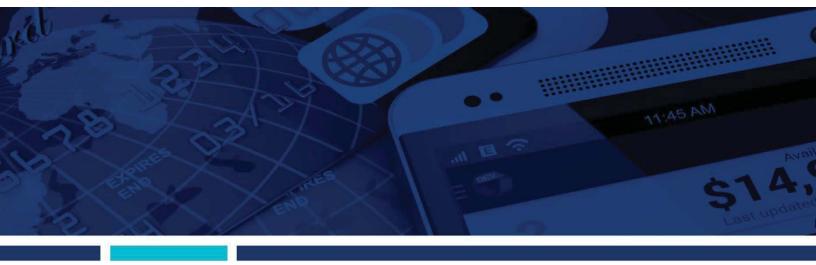

**Remote Deposit Complete Handbook** 

© 1999 – 2020 Jack Henry & Associates, Inc.

All rights reserved. Information in this document is subject to change without notice. Dates contained in this document are provided as estimates only and can be changed at any time at the sole discretion of Jack Henry & Associates, Inc.

Printed in the United States of America.

No part of this document may be copied, reproduced, stored in a retrieval system, displayed, distributed or transmitted in any form or any means whatsoever (electronic, mechanical or otherwise), including by photocopying or recording for any purpose, without the prior written permission of Jack Henry & Associates, Inc. Making unauthorized copies of this document for any purpose other than your own personal use is a violation of United States copyright laws.

Any unauthorized use of Jack Henry & Associates, Inc.'s, trademarks and service marks is strictly prohibited. A list of registered and unregistered marks owned or licensed by Jack Henry & Associates, Inc. is located at: <u>https://www.jackhenry.com/more-from-jha/pages/trademark-notice.aspx</u>

Various other trademarks and service marks used or referenced in this document are the property of their respective owners.

#### Other Trademarks

#### The MIT License (MIT)

Permission is hereby granted, free of charge, to any person obtaining a copy of this software and associated documentation files (the "Software"), to deal in the Software without restriction, including without limitation the rights to use, copy, modify, merge, publish, distribute, sublicense, and/or sell copies of the Software, and to permit persons to whom the Software is furnished to do so, subject to the following conditions:

The above copyright notice and this permission notice shall be included in all copies or substantial portions of the Software

Portions of this software: The MIT License (MIT) Copyright (c) 2014-2015 Andrey Gershun (agershun@gmail.com) & Mathias Rangel Wulff (mathiasnw@gmail.com)

Copyright (c) 2013-2015 The AngularUI Team, Karsten Sperling Copyright (c) 2010-2015 Google, Inc. http://angularjs.org

Copyright (c) 2012-2015 the AngularUI Team, https://github.com/organizations/angular-ui/teams/291112

Copyright (c) 2012-2015 the Angl Copyright (c) 2014 philippd Copyright © 2015 Philipp Alferov.

Copyright (c) 2013 danialfarid Copyright (c) 2013 Marco Rinck

Copyright (c) 2013 Mike Grabski Copyright (c) 2014 Igor Rafael

Copyright (c) <2014> <pascal.precht@gmail.com>

Copyright (C) 2014 lisposter(Leigh Zhu) Copyright (c) 2014 Michael Bromley

Copyright © 2014 Eli Grey. Copyright (c) 2011-2015 Twitter, Inc Copyright (c) 2008-2014 Pivotal Labs

Copyright (b) 2000-2014 FIV0ral Labs Copyright 2005, 2014 jQuery Foundation, Inc. and other contributors Copyright (c) 2007 James Newton-King Copyright (c) 2009–2015 Modernizr

Copyright (c) 2011-2015 Tim Wood, Iskren Chernev, Moment.js contributors

Copyright (c) 2013 FeedbackHound

Copyright (c) 2015 the AngularUI Team, http://angular-ui.github.com Copyright (c) 2009-2014 Jon Rohan, James M. Greene

Permission is hereby granted, free of charge, to any person obtaining a copy of this software and associated documentation files (the "Software"), to deal in the Software without restriction, including without limitation the rights to use, copy, modify, merge, publish, distribute, sublicense, and/or sell copies of the Software, and to permit persons to whom the Software is furnished to do so, subject to the following conditions:

The above copyright notice and this permission notice shall be included in all copies or substantial portions of the Software. THE SOFTWARE IS PROVIDED "AS IS", WITHOUT WARRANTY OF ANY KIND, EXPRESS OR IMPLIED, INCLUDING BUT NOT LIMITED TO THE WARRANTIES OF MERCHANTABILITY, FITNESS FOR A PARTICULAR PURPOSE AND ININFRINGEMENT. IN NO EVENT SHALL THE AUTHORS OR COPYRIGHT HOLDERS BE LIABLE FOR ANY CLAIM, DAMAGES OR OTHER LIABILITY, WHETHER IN AN ACTION OF CONTRACT, TORT OR OTHERWISE, ARISING FROM, OUT OF OR IN CONNECTION WITH THE SOFTWARE OR THE USE OR OTHER DEALINGS IN THE SOFTWARE.

BSD License

Copyright (c) 2010 Terence Parr PhantomJS

Copyright (c) 2015. Hibernating Rhinos

All rights reserved. Redistribution and use in source and binary forms, with or without modification, are permitted provided that the following conditions are met: Redistributions of source code must retain the above copyright notice, this list of conditions and the following disclaimer. Redistributions in binary form must reproduce the above copyright

notice, this list of conditions and the following disclaimer in the documentation and/or other materials provided with the distribution. Neither the name of the author nor the names of its

notice, this list of conditions and the following disclaimer in the documentation and/or other materials provided with the distribution. Neither the name of the author nor the names of its contributors may be used to endorse or promote products derived from this software without specific prior written permission. THIS SOFTWARE IS PROVIDED BY THE COPYRIGHT HOLDERS AND CONTRIBUTORS "AS IS" AND ANY EXPRESS OR IMPLIED WARRANTIES, INCLUDING, BUT NOT LIMITED TO, THE IMPLIED WARRANTIES OF MERCHANTABILITY AND FITNESS FOR A PARTICULAR PURPOSE ARE DISCLAIMED. IN NO EVENT SHALL THE COPYRIGHT OWNER OR CONTRIBUTORS BE LIABLE FOR ANY DIRECT, INCIDENTAL, SPECIAL, EXEMPLARY, OR CONSEQUENTIAL DAMAGES (INCLUDING, BUT NOT LIMITED TO, PROCUREMENT OF SUBSTITUTE GOODS OR SERVICES; LOSS OF USE, DATA, OR PROFITS; OR BUSINESS INTERRUPTION) HOWEVER CAUSED AND ON ANY THEORY OF LIABILITY, WHETHER IN CONTRACT, STRICT LIABILITY, OR TORT (INCLUDING NEGLIGENCE OR OTHERWISE) ARISING IN ANY WAY OUT OF THE USE OF THIS SOFTWARE, EVEN IF ADVISED OF THE POSSIBILITY OF SUCH DAMAGE.

Apache License Copyright (c) 2009-2010 dotless project, http://www.dotlesscss.com Copyright (C) 2012-2015 SheetJS

Unity

Version 2.0, January 2004

http://www.apache.org/licenses/ TERMS AND CONDITIONS FOR USE, REPRODUCTION, AND DISTRIBUTION

1 Definitions

License's shall mean the terms and conditions for use, reproduction, and distribution as defined by Sections 1 through 9 of this document. "Licensor" shall mean the copyright owner or entity License shall mean the terms and conductors for use, reproduction, and distributions a berined by Sections 1 milliogn 9 of milling document. Licensor shall mean the copyright owner that is granting the License. "Legal Entity" shall mean the union of the acting entity and all other entities that control, are controlled by, or are under common control with that entity. For the purposes of this definition, "control" means (i) the power, direct or indirect, to cause the direction or management of such entity, whether by contract or otherwise or (ii) ownership of fifty percent (50%) or more of the outstanding shares, or (iii) beneficial ownership of such entity. "You" (or "Your") shall mean an individual or Legal Entity exercising permissions granted by that License. "Source" form shall mean the preferred form for making modifications, including but not limited to software source code, documentation source, and configuration files. "Object" form shall mean any form mechanical transformation or translation of a Source form, including but not limited to compiled object code, generated documentation, and conversions to other media types. "Work" shall mean the work of authorship, whether in Source or Object form, made available under the License, as indicated by a copyright notice that is included in or attached to the work (an example is provided in the Appendix below). "Derivative Works" shall mean any work, whether in Source or Object form, that is based on (or derived from) the Work and for which the editorial revisions, annotations, elaborations, or other modifications represent, as a whole, an original work of authorship. For the purposes of this License, Derivative Works shall not include works that remain separable from, or merely link (or bind by name) to the interfaces of, the Work and Derivative Works thereof "Contribution" shall mean any work of authorship, including the original version of the Work and any modifications or additions to that Work or Derivative Works thereof, that is intentionally submitted to Licensor for inclusion in the Work by the copyright owner or by an individual or Legal Entity authorized to submit on behalf of the copyright owner. For the purposes of this definition, "submitted" means any form of electronic, verbal, or written communication sent to the Licensor or its representatives, including but not limited to communication on electronic mailing lists, source code control systems, and issue tracking systems that are managed by, or on behalf of, the Licensor for the purpose of discussing and improving the Work, but excluding communication that is considered by marked or otherwise designated in writing by the copyright owner as "Not a Contribution." Contributor" shall mean Licensor and any individual or Legal Entity on behalf of whom a Contribution has been received by Licensor and subsequently incorporated within the Work.

2. Grant of Copyright License. Subject to the terms and conditions of this License, each Contributor hereby grants to You a perpetual, worldwide, non-exclusive, no-charge, royalty-free irrevocable copyright license to reproduce, prepare Derivative Works of, publicly display, publicly perform, sublicense, and distribute the Work and such Derivative Works in Source or or Object form

Torm. 3. Grant of Patent License. Subject to the terms and conditions of this License, each Contributor hereby grants to You a perpetual, worldwide, non-exclusive, no-charge, royalty-free, irrevocable (except as stated in this section) patent license to make, have made, use, offer to sell, sell, import, and otherwise transfer the Work, where such license applies only to those patent claims licensable by such Contributor that are necessarily infringed by their Contribution(s) alone or by combination of their Contribution(s) with the Work to which such Contribution(s) was submitted. If You institute patent litigation against any entity (including a cross-claim or counterclaim in a lawsuit) alleging that the Work or a Contribution in the Work constitutes direct or contributory patent infringement, then any patent licenses granted to You under this License for that Work shall terminate as of the date such litigation is filed. 4. Redistribution. You may reproduce and distribute copies of the Work or Derivative Works thereof in any medium, with or without modifications, and in Source or Object form, provided that You meet the following conditions:

(a) You must give any other recipients of the Work or Derivative Works a copy of this License; and (b) You must cause any modified files to carry prominent notices stating that You changed the files; and (c) You must retain, in the Source form of any Derivative Works that You distribute, all copyright, patent, trademark, and attribution notices from the Source form of the Work, excluding those notices that do not pertain to any part of the Derivative Works; and (d) If the Work includes a "NOTICE" text file as part of its distribution, then any Derivative Works that You excluding those mat do not pertain to any part of the Derivative Works; and (0) in the Work includes a NO IICE text file as part of its distribution, then any Derivative Works in at You distribute must include a readable copy of the attribution notices contained within such NOTICE file, excluding those notices that do not pertain to any part of the Derivative Works; in at least one of the following places: within a NOTICE text file distributed as part of the Derivative Works; within the Source form or documentation, if provided along with the Derivative Works; or, within a display generated by the Derivative Works, if and wherever such third-party notices normally appear. The contents of the NOTICE file are for informational purposes only and do modify the License. You may add Your own attribution notices within Derivative Works that You distribute, alongside or as an addendum to the NOTICE text from the Work, provided that such additional attribution notices cannot be construed as modifying the License. You may add Your own copyright statement to Your modifications and may provide additional or different license

terms and conditions for use, reproduction, or distribution of Your modifications, or for any such Derivative Works as a whole, provided Your use, reproduction, and distribution of the Work 5. Submission of Contributions. Unless You explicitly state otherwise, any Contribution intentionally submitted for inclusion in the Work by You to the Licensor shall be under the terms and

conditions of this License, without any additional terms or conditions. Notwithstanding the above, nothing herein shall supersede or modify the terms of any separate license agreement you may have executed with Licensor regarding such Contributions.

6. Trademarks, This License does not grant permission to use the trade names, trademarks, service marks, or product names of the Licensor, except as required for reasonable and customary

 Trademarks. This Locate does not grant permission duse the nademarks, duplicate marks, or product names of the Locates of except as required to reasonable and customar use in describing the origin of the Work and reproducing the content of the NOTICE file.
 Disclaimer of Warranty. Unless required by applicable law or agreed to in writing, Licensor provides the Work (and each Contributor provides its Contributions) on an "AS IS" BASIS, WITHOUT WARRANTES OR CONDITIONS OF ANY KIND, either express or implied, including, without limitation, any warranties or conditions of TITLE, NON-INFRINGEMENT, MERCHANTABILITY, or FITNESS FOR A PARTICULAR PURPOSE. You are solely responsible for determining the appropriateness of using or redistributing the Work and assume any risks associated with Your exercise of permissions under this License.

associated with Tour exercise or permissions under this License. 8. Limitation of Liability. In no event and under no legal theory, whether in tort (including negligence), contract, or otherwise, unless required by applicable law (such as deliberate and grossly negligent acts) or agreed to in writing, shall any Contributor be liable to You for damages, including any direct, indirect, special, incidental, or consequential damages of any character arising as a result of this License or out of the use or inability to use the Work (including but not limited to damages for loss of goodwill, work stoppage, computer failure or malfunction, or any and all other commercial damages or losses), even if such Contributor has been advised of the possibility of such damages.

9. Accepting Warranty or Additional Liability. While redistributing the Work or Derivative Works thereof, You may choose to offer, and charge a fee for, acceptance of support, warranty, indemnity, or other liability obligations and/or rights consistent with this License. However, in accepting such obligations, You may act only on Your own behalf and on Your sole responsibility, not on behalf of any other Contributor, and only if You agree to indemnify, defend, and hold each Contributor harmless for any liability incurred by, or claims asserted against, such Contributor by reason of your accepting any such warranty or additional liability

#### END OF TERMS AND CONDITIONS

#### MICROSOFT .NET LIBRARY

These license terms are an agreement between Microsoft Corporation (or based on where you live, one of its affiliates) and you. Please read them. They apply to the software named above, which includes the media on which you received it, if any. The terms also apply to any Microsoft updates, supplements, Internet-based services, and support services for this software, unless other terms accompany those items. If so, those terms apply.

BY USING THE SOFTWARE, YOU ACCEPT THESE TERMS, IF YOU DO NOT ACCEPT THEM, DO NOT USE THE SOFTWARE, IF YOU COMPLY WITH THESE LICENSE TERMS, YOU HAVE THE PERPETUAL RIGHTS BELOW.

1. INSTALLATION AND USE RIGHTS a. Installation and Use. You may install and use any number of copies of the software to design, develop and test your programs. You may modify, copy, distribute or deploy any .js files contained in the software as part of your programs. b. Third Party Programs. The software may include third party programs that Microsoft, not the third party, licenses to you under this agreement. Notices, if any, for the third party program are included for your information only. 2. ADDITIONAL LICENSING REQUIREMENTS AND/OR USE RIGHTS. a. DISTRIBUTABLE CODE. In addition to the .js files described above, the software is comprised of Distributable Code. "Distributable Code" is code that you are permitted to distribute in programs you develop if you comply with the terms below. i. Right to Use and Distribute. You may copy and distribute the object code form of the software. Third Party Distributable. You may permit distributors of your programs to copy and distribute the Distributable Code as part of those programs. ii. Distribution Requirements. For any Distributable Code you distribute, you must use the Distributable Code in your programs and not as a standalone distribution; require distributors and external end users to agree to terms that protect it at least as much as this agreement: display your valid copyright notice on your programs; and indemnify, defend, and hold harmless Microsoft from any claims, including attorneys' fees, related to the distribution or use of your programs. iii. Distribution Restrictions. You may not alter any copyright, trademark or patent notice in the Distributable Code; use Microsoft's trademarks in your programs' names or in a way that suggests your programs come from or are endorsed by Microsoft; include Distributable Code in malicious, deceptive or unlawful programs; or modify or distribute the source code of way that suggests your programs come from or are endorsed by Microsoft; include Distributable Code in malicious, deceptive or unlawful programs; or modify or distribute the source code of any Distributable Code so that any part of it becomes subject to an Excluded License. An Excluded License is one that requires, as a condition of use, modification or distribution, that the code be disclosed or distributed in source code form; or others have the right to modify it. 3. SCOPE OF LICENSE. The software is licensed, not sold. This agreement only gives you some rights to use the software. Microsoft reserves all other rights. Unless applicable law gives you more rights despite this limitation, you may use the software only as expressly permitted in this agreement. In doing so, you must comply with any technical limitations in the software that only allow you to use it in certain ways. You may not work around any technical limitations in the software re-reverse engineer, decomple or disassemble the software, except and only to the extent that applicable law expressly permits, despite this limitation; publish the software for others to copy; rent, lease or lend the software; or transfer the software or this agreement to any third party. 4. BACKUP COPY. You may make one backup copy of the software. You may use it only to reinstall the software. DOCUMENTATION. Any person that has valid access to your computer or internal network may copy and use the documentation for your internal, reference purposes. 6. EXPORT RESTRICTIONS. The software is subject to United States export laws and regulations. You must comply with all domestic and international export laws and regulations that apply to the orthware. These the interview is neglicient detailed end are detailed on the detailed on the software for a CNUPODE SCIPODE SCIPODE SCIPODE SCIPODE SCIPODE SCIPODE SCIPODE SCIPODE SCIPODE SCIPODE SCIPODE SCIPODE SCIPODE SCIPODE SCIPODE SCIPODE SCIPODE SCIPODE SCIPODE SCIPODE SCIPODE SCIPODE SCIPODE SCIPODE SCIPODE SCIPODE SCIP 6. EXPORT RESTRICTIONS. The software is subject to united States export laws and regulations. You must comply with an domestic and international export laws and regulations that apply to the software. These laws include restrictions on destinations, end uses not additional information, see www.microsoft.com/exports.org/NCICSS. Because this software is "as is," we may not provide support services for it. 8. ENTIRE AGREEMENT. This agreement, and the terms for supplements, updates, Internet-based services and support services that you use, are the entire agreement for the software and support services. 9. APPLICABLE LAW. a. United States. If you acquired the software in the United States, Washington state law governs the interpretation of this agreement and applies to claims for breach of it, regardless of conflict of laws principles. The laws of the state where you live govern all there claims, including claims under state consumer protection laws, unfair competition laws, and in tort. b. Outside the United States. If you acquired the software in any other country, the laws of that country apply. LEGAL EFFECT. This agreement describes certain legal rights. You may have other rights under the laws of your country. You may also have rights with respect to the party from whom you acquired the software. This agreement does not change your rights under the laws of your country if the laws of your country do not permit it to do so. 11. DISCLAIMER OF WARRANTY. THE SOFTWARE IS LICENSED "AS-IS." YOU BEAR THE RISK OF USING IT. MICROSOFT GIVES NO EXPRESS WARRANTIES, GUARANTEES OR CONDITIONS. YOU MAY HAVE THE SOFTWARE IS LICENSED AS15. TOO BEAR THE RISK OF USING IT: MUSSOFT GIVES NO EAPRESS WARANTIES, OURANTIES ON COMULTIONS, TOO MATHER AVE ADDITIONAL CONSUMER RIGHTS OR STATUTORY GUARANTEES UNDER YOUR LOCAL LAWS WHICH THIS AGREEMENT CANNOT CHANGE. TO THE EXTENT PERMITTED UNDER YOUR LOCAL LAWS, MICROSOFT EXCLUDES THE IMPLIED WARRANTES OF MERCHANTABILITY, FITNESS FOR A PARTICULAR PURPOSE AND NON-INFRINGEMENT. 12. LIMITATION ON AND EXCLUSION OF REMEDIES AND DAMAGES, YOU CAN RECOVER FROM MICROSOFT AND ITS SUPPLIERS ONLY DIRECTOR INCLUSION OF REMEDIES AND DAMAGES. S5.00. YOU CANNOT RECOVER ANY OTHER DAMAGES, INCLUDING CONSEQUENTIAL, LOST PROFITS, SPECIAL, INDIRECT OR INCIDENTAL DAMAGES. This limitation applies to anything related to the software, services, content (including code) on third party Internet sites, or third party programs; and claims for breach of contract, breach of warranty, guarantee or condition, strict liability, negligence, or other tort to the extent permitted by applicable law. It also applies even if Microsoft knew or should have known about the possibility of the damages. The above limitation or exclusion may not apply to you because your country may not allow the exclusion or limitation of incidental, consequential or other damages.

### Contents

| Introduction                                                                          | 1  |
|---------------------------------------------------------------------------------------|----|
| System Requirements                                                                   | 2  |
| Configuring Temporary Internet Files and History Settings - Internet Explorer<br>Only | 4  |
| Privileges and Roles                                                                  | 6  |
| Available Resources                                                                   | 6  |
| Process Workflow                                                                      | 6  |
| Session Timeouts                                                                      | 7  |
| Logging In                                                                            | 8  |
| Creating a Secret Question                                                            | 8  |
| Choosing an Identification Phrase                                                     | 9  |
| Installing Device Control                                                             | 11 |
| Working with Remote Deposit Complete                                                  | 16 |
| Detecting Duplicate Items                                                             | 17 |
| The Open Deposits Page                                                                | 17 |
| Creating a New Deposit                                                                | 19 |
| The Deposit View Page                                                                 | 20 |
| The Data Entry View Page                                                              | 26 |
| Adding to a Deposit                                                                   | 32 |
| Closing Deposits for Processing                                                       | 32 |
| Deleting a Deposit                                                                    | 34 |
| Notifications                                                                         | 35 |
| The Current Transaction Summary                                                       | 37 |
| Editing Approved Transaction Amounts                                                  | 39 |
| Editing Effective Dates                                                               | 42 |
| Voiding Transactions                                                                  | 43 |
| Resolving Transactions                                                                | 44 |
| Deposit Results Report                                                                | 45 |
| Viewing Transaction Details                                                           | 48 |
| Viewing Deposit Details                                                               | 51 |
| Bulk Check Operations                                                                 | 51 |
| Bulk Approve                                                                          | 51 |

| Bulk Capture                                           | 54 |
|--------------------------------------------------------|----|
| Bulk Void                                              | 54 |
| Bulk Resolve                                           | 54 |
| Scanner Device Control                                 | 56 |
| Device Control Indicators                              | 56 |
| Disabling Alerts, Launch on Startup, Auto Detect Proxy | 56 |
| Changing a Scanner                                     | 57 |
| Uninstalling a Scanner                                 | 59 |

# Introduction

The *Remote Deposit Complete Handbook* is a guide for processing transactions in the application. Prior to working with the application, you should have received the following information from the financial institution.

- The URL for the application.
- Administrator login credentials. Upon logging in to the system, you will be prompted to change your temporary password. A password must be between 8-15 characters and contain at least one uppercase letter, one lowercase letter, and one number.

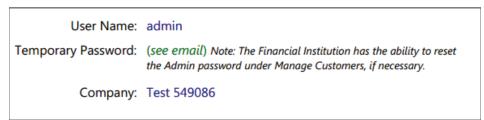

FIGURE 1 - SAMPLE ADMINISTRATOR CREDENTIALS

- Your Merchant ID and scanner model/scanner number.
- Instructions for any EPS Education training you wish to schedule.

#### **NOTE:** EPS Support is not available for training in the use of the application.

In addition to the login letter, your financial institution should have provided you with the *Scanner Installation Quick Start: Remote Deposit Complete*, a guide that assists with the installation of a scanner and Device Control, an EPS application used to manage scanners with RDC. If you are using an Apple<sup>®</sup> Mac<sup>®</sup> OS, consult the *SPB - Scanner Installation Quick Start for Mac* document.

The Remote Deposit Complete application provides the ability to process your customers' checks through high-speed or single-check scanners to convert them to electronic image transactions and later be credited to the proper bank account(s). The system will also detect duplicate transactions.

A deposit will consist of all transactions created that day, unless otherwise noted. For example, a transaction given a future effective date will not be deposited until such time. The system can detect duplicate transactions within 75 days of the original transaction being created. ACH items will be deposited separately from Check 21 items.

Optional features available with this application include the following.

- Keyed data entry with or without additional custom fields
- Custom Batch ID
- Deposit Slip ID number
- Adjustment limit

- Default payment type
- A deposit for each batch. Deposits can consist of multiple batches of checks (the default option), or each batch of checks can be a separate deposit. ACH items will be deposited separately from Check 21 items. It is recommended that merchants submit deposits at least one hour before their financial institution's cutoff time, in the event a batch needs attention.

**NOTE:** Your menu options may differ slightly from those pictured throughout this document.

## **System Requirements**

**NOTE**: Scanner support will be provided only to organizations that meet the minimum system requirements on a genuine, activated version of Microsoft<sup>®</sup> Windows<sup>®</sup> on a certified platform. Examples of unsupported platforms include servers, point-of-sale devices, and tablets. Please see the system requirements below for a list of certified browsers and operating systems.

For an optimal experience, a high-speed internet connection is recommended. In addition, the following components are required for working with the application(s).

**NOTE:** The application does not support Apple<sup>®</sup> Boot Camp<sup>®</sup> or any virtualization software.

For the PC:

- Local administrative rights
- Local User Profile
- USB port 2.0 or higher
- .NET<sup>®</sup> Framework 4.7 or higher

For Microsoft<sup>®</sup> Windows<sup>®</sup>:

- Windows 8.1
- Windows 10 supported editions: Home, Professional, and Enterprise. (Both 32- and 64-bit machines are supported )
- Microsoft Internet Explorer<sup>®</sup> 11, Microsoft Edge, or Google Chrome<sup>™</sup>

**NOTE:** The current version of Chrome and its two previous versions are supported.

The following scanners support this application's features.

| Scanner                                         | Model Supported                |
|-------------------------------------------------|--------------------------------|
| Panini®                                         | l:Deal®                        |
|                                                 | WI: Deal                       |
|                                                 | My Vision X                    |
|                                                 | Vision X                       |
| Digital Check®                                  | CX30                           |
|                                                 | TS230                          |
|                                                 | TS240                          |
| Canon <sup>®</sup>                              | CR-L1                          |
|                                                 | CR-120                         |
|                                                 | CR-150                         |
|                                                 | CR-190i II                     |
| RDM®                                            | EC7000i                        |
|                                                 | EC7500i                        |
| Epson®                                          | Capture One TMS 1000           |
| Digital Check                                   | Micro EX                       |
| SmartSource<br>(Unisys Burroughs <sup>®</sup> ) | Micro Elite                    |
|                                                 | Smart Source Professional®     |
|                                                 | SmartSource Professional Elite |
|                                                 | SmartSource Merchant Elite     |
|                                                 | SmartSource Value              |

For Apple:

- macOS High Sierra: Google Chrome
- macOS Mojave: Google Chrome
- macOS Catalina: Google Chrome

The following scanners support this application's features.

| Scanner        | Model Supported |
|----------------|-----------------|
| Digital Check® | CX30            |
|                | TS240           |

#### Configuring Temporary Internet Files and History Settings -Internet Explorer Only

Configuring these settings can keep the pages in the system consistently refreshed with information.

- 1. Open Control Panel from your Start Menu.
- 2. Select Internet Options. Note: You may need to select Network and Internet and then Internet Options.

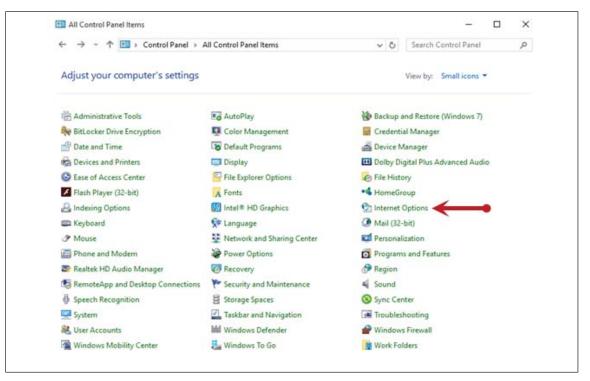

FIGURE 2 – GENERAL TAB FOR INTERNET OPTIONS

3. From the tabs at the top of the Internet Options window, select General.

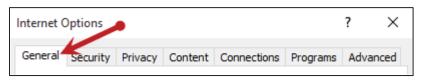

FIGURE 3 - GENERAL TAB FOR INTERNET OPTIONS

4. Under the *Browsing history* section, select the **Settings** option.

| ternet Options   |                           |               |            |              | ?        | ×    |
|------------------|---------------------------|---------------|------------|--------------|----------|------|
| ieneral Security | Privacy Co                | ntent Con     | nections   | Programs     | Advar    | nced |
| Home page        |                           |               |            |              |          |      |
| To cr            | eate home page            | e tabs, type  | each addr  | ess on its o | own line |      |
| STP 1            |                           |               |            |              | 1        |      |
|                  |                           |               |            |              |          |      |
|                  |                           |               |            | C 101        |          |      |
|                  | Use curren                | t Us          | e default  | Use n        | ew tab   |      |
| Startup          | 17                        | 2.2.24        |            |              |          | -    |
| O Start with     | tabs from the la          | st session    |            |              |          |      |
| Start with       | home page                 |               |            |              |          |      |
| Tabs             |                           |               |            | 101          |          | -    |
| Change how v     | vebpages are d            | isplayed in t | abs.       | Ta           | abs      |      |
| Browsing history | 1000 000 cross 100        | •             | 2015       |              |          |      |
| 1000             | Contraction of the second |               |            | 18.5         |          |      |
| form informat    | ary files, histor<br>ion. | y, cookies,   | san o pass | words, ani   | a web    |      |
|                  | wsing history or          | n exit        |            |              |          |      |
|                  |                           |               |            | X            |          | ÷.   |
|                  |                           |               |            |              | tings    |      |
|                  |                           | D             | elete      | Jet          |          |      |
| Appearance -     |                           | D             | elete      | Det          |          |      |
|                  | Languag                   |               | Fonts      |              | ssblity  |      |
| Appearance -     | Languag                   |               |            |              |          |      |
| Appearance -     | Languag                   |               |            |              |          |      |

FIGURE 4 - SETTINGS OPTION UNDER BROWSING HISTORY

5. The *Temporary Internet Files and History Settings* window appears. Under *Check for newer versions of stored pages*, select the **Every time I visit the webpage** option.

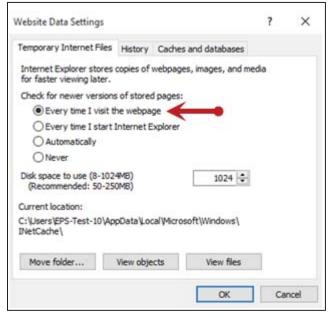

FIGURE 5 - TEMPORARY INTERNET FILES AND HISTORY SETTINGS

- 6. Select OK at the bottom of the Temporary Internet Files and History Settings window.
- 7. Click **OK** from the bottom of the *Internet Options* window.

#### **Privileges and Roles**

The Admin user will need to assign either the *RDC User* or *RDC Admin* role in order for you to access this application. The following roles are within the *Customer Services* privilege.

| Privilege         | Role                                            | Description                                                  |
|-------------------|-------------------------------------------------|--------------------------------------------------------------|
| Customer Services | RDC Admin: Full access to both roles.           | Create, scan, and submit items as a transaction.             |
| Customer Services | <b>RDC User</b> : Limited access to both roles. | Create and scan items, but not submit them as a transaction. |

**NOTE:** The *RDC Admin* role does not grant you Administrator privileges, only the ability to submit transaction items for processing.

For a complete walkthrough about assigning privileges and roles, see the *User Administrator Handbook* for instructions.

#### **Available Resources**

If you have questions about using the Remote Deposit Complete application, please contact your first line of support for more information.

For a complete guide on how to run reports using the information processed with the application, please see the *User Reports Handbook* for instructions.

## **Process Workflow**

The below figure describes the process for making a deposit using Remote Deposit Complete.

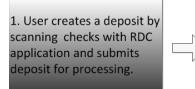

2. Deposit is processed through keying/balancing, and MICR repairs. Notifications are sent to users about the deposit as necessary.

3. The deposit results are posted, and reporting is available.

FIGURE 6 - RDC PROCESS WORKFLOW

## **Session Timeouts**

The system will automatically log off users who have been inactive for at least 30 minutes. A *Session Timeout Warning* appears two minutes before users are set to be logged out to give them an opportunity to remain logged in. Click **OK** to remain logged in.

# Logging In

Your Admin user will provide you with a URL address as a route of accessing the application. Save this URL to your favorites, as it is a route of access into the system. A user name, a temporary password, and company name will also be provided so that you may log in to the system. Only the passwords are case-sensitive.

- 1. Once at the provided URL address, complete the User Name, Password, and Company fields. Click Login.
- **2.** The system will prompt you to change your password. Passwords expire every 90 days and are case-sensitive. Use the following guidelines when creating a new password:
  - At least 1 uppercase letter
  - At least 1 lowercase letter
  - At least 1 number
  - 8-15 characters in length
- 3. Select Update Password.

**NOTE**: If you forget your password, you have the option to request a new one, as long as your current email address is in your user profile. Your administrator can update your user profile.

## **Creating a Secret Question**

A secret question is a tool you may use when you forget your password. Answering the secret question allows you generate a temporary password. Without an email address in a user's profile, that user will not be able to answer a secret question for a new password for access into the system. The merchant admin will need to manually edit/enter an email address for each merchant user, so that the merchant user has the option to request a new password by answering a secret question in the application. Secret questions do not need to be a complete question or contain a question mark. Secret questions and answers are not case-sensitive fields.

Once an admin has entered an email address for the merchant user profile, use the following steps to configure the secret question that will be asked of the user, before a new password can be generated and sent to the applicable email address. If the secret question is answered correctly, you will receive an email with a new temporary password.

#### **NOTE:** Single sign-on users will not need to establish a secret question.

1. Log in to the application, and then select **the user menu | My Settings**, as shown below.

| Q Search | 🐴 Select Payn     | nent   |         | Thu, May 12 |
|----------|-------------------|--------|---------|-------------|
|          |                   | ? FAQs |         |             |
|          | $\longrightarrow$ | 👗 My S | ettings |             |
|          |                   | 🕩 Logo | out     |             |

FIGURE 7 - MY SETTINGS

2. The system will prompt you for your current login password in order to reach the *My Settings* page. Once there, make changes to the *Change Password*, *Create/Update Secret Question and Answer*, and/or *Create/Update Authorized Caller Identification Phrase and Response* sections, as needed.

| FAQs                                                                         | My Settings                                |
|------------------------------------------------------------------------------|--------------------------------------------|
|                                                                              |                                            |
| Change Password                                                              |                                            |
| Enter New Password                                                           | Confirm New Password                       |
|                                                                              |                                            |
| Create / Update Secret Question and Answer                                   |                                            |
| Secret Question                                                              |                                            |
| Name of your dog                                                             |                                            |
| Enter New Secret Answer                                                      | Confirm New Secret Answer                  |
| Create / Update Authorized Caller Identification Ph<br>Identification Phrase | rase and Response                          |
| What is your mother's maiden name?                                           | ~                                          |
| Enter New Identification Phrase Response                                     | Confirm New Identification Phrase Response |
| u                                                                            | odate                                      |

FIGURE 8 - MY SETTINGS PAGE

3. Click Update when you are finished.

## **Choosing an Identification Phrase**

The EPS Support team answers questions about EPS products in the event you need additional help with an application. EPS takes support-related calls from users who have been designated as an authorized caller by the Admin user. If you have been designated as an authorized caller, you will need to set up an identification phrase and answer to verify your status when calling EPS Support for assistance.

Authorized callers: For specific questions about an application, please contact our support team at 877-542-2244.

# **NOTE:** Non-authorized callers who contact EPS Support will be referred back to their first line of support.

- 1. Log in to the application, and then select the user menu | My Settings.
- 2. The system will prompt you for your current login password in order to reach the *My Settings* page. Make changes to the **Identification Phrase** sections, as needed.
- 3. Type the answer to the question in the Enter New Identification Response field, and again in the Confirm New Identification Response field. EPS Support will verify this answer when you call. From this page, you can also make changes to your password or secret question and answer if needed.
- 4. Select Update when finished.

# **Installing Device Control**

If you are accessing the application for the first time, you will need to install Device Control, a feature used to manage your scanner. Device Control will need to be installed before you can begin making deposits.

**NOTE:** If you have already installed Device Control via instructions from your financial institution or from the *Scanner Interface Conversion: Remote Deposit Complete* document, you may skip the following steps and proceed to the next section of this document.

1. Navigate to your financial institution's application, and complete the User Name, Password, and Company fields as shown in the image below.

|           | ter your login information and click the 'Log In' button to access |
|-----------|--------------------------------------------------------------------|
| your acco | an.                                                                |
| User Na   | ne                                                                 |
| Ente      | r User Name                                                        |
| Passwor   | d                                                                  |
| Ente      | r Password                                                         |
| Compan    | у                                                                  |
| Ente      | r Company                                                          |

FIGURE 9 - LOGIN

- 2. Click Login.
- 3. Select Transactions from the left main menu, as shown below.

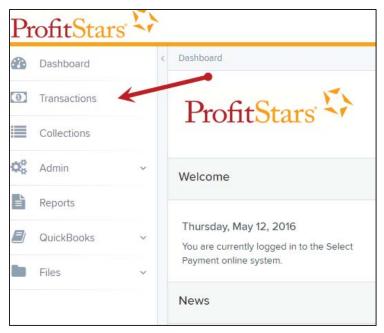

FIGURE 10 - TRANSACTIONS OPTION

4. Under Check Processing, select Remote Deposit Complete.

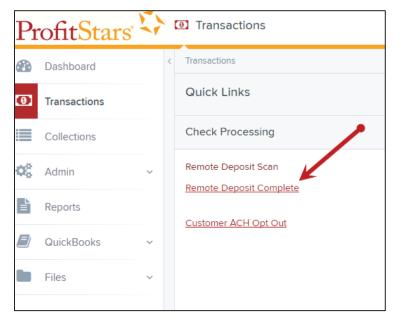

FIGURE 11 - REMOTE DEPOSIT COMPLETE OPTION

5. The Open Deposits page appears. Select Create New Deposit.

| Transactions / Remote Deposit Complete |                                                       |
|----------------------------------------|-------------------------------------------------------|
| Open Deposits                          |                                                       |
| No open deposits were found            |                                                       |
|                                        | t                                                     |
|                                        |                                                       |
|                                        | ↓                                                     |
|                                        | Create New Deposit Close Deposit(s) Delete Deposit(s) |

FIGURE 12 - CREATE NEW DEPOSIT BUTTON

6. The *Device Control* prompt appears, informing you that Device Control is attempting to launch. Select **Run** to continue.

For Google Chrome users, click on the **ProfitStarsDeviceCon...exe** (displayed in the second image below).

| Do you want to run or save ProfitStarsDeviceControlLauncher_5.10.7438.16164.exe (8.40 MB) from files.smartpay.profitstars.com? |     |      |   |        |
|----------------------------------------------------------------------------------------------------|-----|------|---|--------|
| 🕐 This type of file could harm your computer.                                                                                  | Run | Save | • | Cancel |

FIGURE 13 - LAUNCH DEVICE CONTROL – INTERNET EXPLORER 11

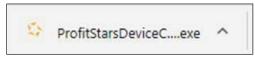

FIGURE 14 - LAUNCH DEVICE CONTROL – GOOGLE CHROME

**7.** The system will prompt you to begin installing Device Control. Select **Install** to continue. This may take several minutes.

| \$           | EPS Device Control |
|--------------|--------------------|
| a Insta      | 1                  |
| Version: 5.1 | ).7438.16164       |
|              | 0 %                |
|              | Install Close      |

FIGURE 15 - PROMPT TO INSTALL DEVICE CONTROL

- **8.** A prompt may appear, confirming that a user with Administrator rights to the computer will proceed with the installation. Select **OK** to continue.
- **9.** Device Control will initialize. Choose the scanner and model you wish to install for use and then click **Install**.

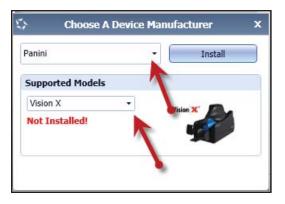

FIGURE 16 - SELECTING A DEVICE AND MODEL

**10.** The *Add/Remove Devices* window appears. Select the scanner you wish to add, and then select **Install**.

| tallers              |             |           |           |
|----------------------|-------------|-----------|-----------|
| anufacturer          | Version     | Available | Installed |
| nini                 |             | 2         | <i>.</i>  |
|                      |             |           |           |
| Vision X             | My Vision X | T:Deal    | wI:Deal   |
| Vision X             | My Vision X | 100       | wI:Deal   |
| Vision X<br>Vision X | My Vision X | I:Deal    | wI:Deal   |
|                      |             | 100       |           |

FIGURE 17 - ADD/REMOVE DEVICES

**11.** The Install Wizard tool appears. Disconnect the scanner you wish to install from your computer, and then exit all other applications. Select **Next** in the Install Wizard tool to continue.

| Add/Remove Device Installers                                        | 5                                                                                                    |  |  |  |  |  |  |  |  |
|---------------------------------------------------------------------|----------------------------------------------------------------------------------------------------|--|--|--|--|--|--|--|--|
| File View                                                           |                                                                                                    |  |  |  |  |  |  |  |  |
| 🛟 Add/Remove                                                        | Devices                                                                                              |  |  |  |  |  |  |  |  |
| Installers                                                          |                                                                                                    |  |  |  |  |  |  |  |  |
| Panini Install Wizard: Welcome X                                    |                                                                                                    |  |  |  |  |  |  |  |  |
| ▶ Welcome                                                           | Requirements                                                                                         |  |  |  |  |  |  |  |  |
| Information<br>Program Detection<br>Download<br>Install<br>Complete | <ul> <li>✓ Please disconnect device from computer</li> <li>✓ Please exit all applications</li> </ul> |  |  |  |  |  |  |  |  |
|                                                                     | < Back Next > Cancel                                                                                 |  |  |  |  |  |  |  |  |
|                                                                     | < Back Next > Cancel Install Uninstall                                                               |  |  |  |  |  |  |  |  |

FIGURE 18 - INSTALL WIZARD

**12.** After the Install Wizard tool has completed, connect the scanner to your computer and then click **Finish**. The scanner is now installed, and you may begin scanning deposits.

| 19 A.                                                                          | Panini Install Wizard: Complete                     |  |
|--------------------------------------------------------------------------------|-----------------------------------------------------|--|
| Welcome<br>Information<br>Program Detection<br>Download<br>Install<br>Complete | Installation Success Please connect the device now. |  |
|                                                                                | < Back Finish Cancel                                |  |

FIGURE 19 - INSTALLATION COMPLETE

**NOTE:** For more information about working with Device Control, including uninstalling a scanner, please see the "Scanner Device Control" section of this document.

# **Working with Remote Deposit Complete**

A deposit can be in any number of statuses when it enters the system. The table below lists the potential status of any one transaction within the system.

| Status            | Definition                                                                                                    |  |  |  |
|-------------------|----------------------------------------------------------------------------------------------------|--|--|--|
| Approved          | The transaction has been verified and will be processed at the designated cutoff time.                                                                                                    |  |  |  |
| Processed         | The transaction has been transmitted to the appropriate network (ACH or Check 21). Changes can no longer be made, and the transaction can no longer be voided.                                                               |  |  |  |
| Collected         | ( <i>ACH Only</i> ) The transaction, originally returned NSF, has been represented to the Federal Reserve by ProfitStars <sup>®</sup> , and funds were recovered.                                                            |  |  |  |
| Awaiting Capture  | Status for credit card transactions only.                                                                                                    |  |  |  |
| Awaiting Approval | The transaction has been verified, but the amount of the transaction exceeded the <i>Dual Authorization</i> limit of the user who created it. An authorized approver must review and either approve or void the transaction. |  |  |  |
| Declined          | The transaction has been declined by the EPS system and will not be processed. The transaction exceeded either <i>Dual Authorization</i> or <i>Velocity</i> limits.                                                          |  |  |  |
| Voided            | The transaction has been voided and will not be processed. A transaction may not be voided once the item is in the <i>Processed</i> status.                                                                                  |  |  |  |
| Error             | An internal error has occurred within the EPS system. Contact your first line of support.                                                                                                    |  |  |  |
| In Collection     | (ACH Only) The transaction, returned NSF, is in the process of being re-presented to the Federal Reserve by ProfitStars.                                                                                                    |  |  |  |
| Other ACH Returns | The ACH transaction has been returned by the Federal Reserve.<br>The transaction will be charged back.                                                                                                    |  |  |  |
| Uncollected NSF   | ( <i>ACH Only</i> ) The transaction was returned to ProfitStars NSF by the Federal Reserve, and funds could not be recovered.                                                                                                |  |  |  |
| Suspended         | The transaction has been verified but has exceeded Velocity limits.                                                                                                    |  |  |  |

| Status                 | Definition                                                                                                    |
|------------------------|----------------------------------------------------------------------------------------------------|
| Disputed               | ( <i>ACH Only</i> ) The transaction was returned to ProfitStars by the Federal Reserve because the account holder at the receiving financial institution has disputed its validity. The transaction will be charged back (reversed).                                                                                                    |
| Invalid/Closed Account | ( <i>ACH Only</i> ) The transaction was returned to ProfitStars by the Federal Reserve because the account number at the receiving financial institution was invalid or because the account was closed.                                                                                                    |
| Resolved               | The transaction has been moved into a <i>Resolved</i> status by a user<br>to indicate that no further action related to the transaction is<br>required. Transactions can be moved into a <i>Resolved</i> status from<br>a status of <i>Declined, Voided, Invalid/Closed Account, Disputed,</i><br><i>Uncollected NSF, Error,</i> or <i>In Research</i> . |
| Other Check 21 Returns | The Check21 transaction has been returned by the Federal Reserve. The transaction will be charged back.                                                                                                    |

## **Detecting Duplicate Items**

RDC has the capability to detect duplicate items with the following pieces of information for each item:

- Routing number
- Check number
- Account number

All three pieces of information must be present in order for duplicate detection to function properly. However, some items may be missing one of these requirements. For example, money orders or temporary checks may not include a serial/check number. These situations, as well as the erroneous parsing of an item, may cause an item to be inaccurately flagged as a duplicate.

In addition, duplicate items may be flagged for a Transaction Number issue. The Transaction Number is systematically assigned to each transaction. If the **Transaction Number** field is manually populated by the user, however, the value *must* be unique per transaction and cannot be repeated. Repeating data in the **Transaction Number** field will result in a duplicate error.

If you have an instance that may produce undetected duplicate items, please contact EPS Support at 877-542-2244.

## The Open Deposits Page

- 1. Log in to the application, and then select **Transactions** from the left main menu.
- 2. Under Check Processing, select Remote Deposit Complete.

- **3.** The *Open Deposits* page displays. There may be times when multiple batches will be listed on this page. The following features can prove helpful in navigating through deposit items. Note that these deposits on the *Open Deposits* page have not yet been submitted, but are still open.
  - **Navigational Paging** Use the forward and backward arrows to navigate pages with lists of deposits. You may also select a page number to navigate directly to that page.
  - **Per Page size** Indicate how many deposits you would like to have listed on each page.
  - **Displaying Page prompt** The current page number and number of records in the deposit is displayed.
  - **Sorting** Select a column header to organize information in either ascending order (upward arrow) or descending order (down arrow)
  - Requires Rescan Column Displays value to indicate if the item in question needs to be rescanned. Selecting this column header will immediately group items that need to be rescanned.
  - **Custom Batch ID** If displayed, this column will show the unique value for each deposit and may be configurable.

| Tra | insactions | A / Remote Deposit Con | nplete                   |                |                             |                      |                                             |    |
|-----|------------|------------------------|--------------------------|----------------|-----------------------------|----------------------|---------------------------------------------|----|
| O   | pen De     | posits                 |                          |                | « < > »                     | IO Per Pade Y        | Displaying Page 1 of<br>Records 1 to 4 of 4 | 1, |
|     | Open       | Requires Rescan        | Date Created             | Location       | Deposit Name                | Custom Batch Id      | Item Count (S/C)                            | C  |
|     |            |                        | 10/15/2015 1:11:04 PM CT | Cedar Ridge    | Test Deposit                | Ebbing Testing (BBB) | 42 / 9                                      | *  |
|     |            |                        | 10/20/2015 3:45:25 PM CT | Blossom Hill   | 15:44:39.8969439 10/20/201  | Ш                    | 30 / 5                                      |    |
|     |            |                        | 11/25/2015 8:06:18 AM CT | AA CPP Locatio | 08:05:36.4301793 11/25/2015 | 201511252            | 6 / 1                                       |    |
|     |            |                        | 12/1/2015 1:35:11 PM CT  | AA CPP Locatio | J's New Deposit             | ului                 | 0/2                                         |    |
|     |            |                        |                          |                |                             |                      |                                             |    |
|     |            |                        |                          |                | Create New Deposit          | Close Deposit(s)     | Delete Deposit(                             | s) |

FIGURE 20 - OPEN DEPOSITS PAGE

**NOTE:** Should you navigate away from the *Open Deposits* page with deposits still open, the system will prompt you to confirm navigating away from the *Open Deposits* page.

| Confirm Navigation                                                           |                   |                 |
|------------------------------------------------------------------------------|-------------------|-----------------|
| You have 1 deposits still open.<br>Are you sure you want to leave this page? |                   |                 |
| Are you sure you want to leave this page?                                    |                   |                 |
|                                                                              | Stay on this Page | Leave this Page |

#### FIGURE 21 - CONFIRMATION TO LEAVE OPEN DEPOSITS PAGE

#### **Creating a New Deposit**

1. From the Open Deposits page, select Create New Deposit.

|      | posits          |                          |                | « < > »                     | 10 Per Page Y R      | ecords 1 to 4 of 4 |  |
|------|-----------------|--------------------------|----------------|-----------------------------|----------------------|--------------------|--|
| Open | Requires Rescan | Date Created             | Location       | Deposit Name                | Custom Batch Id      | Item Count (S/C)   |  |
|      |                 | 10/15/2015 1:11:04 PM CT | Cedar Ridge    | Test Deposit                | Ebbing Testing (BBB) | 42 / 9             |  |
|      |                 | 10/20/2015 3:45:25 PM CT | Blossom Hill   | 15:44:39.8969439 10/20/201  | Ш                    | 30 / 5             |  |
|      |                 | 11/25/2015 8:06:18 AM CT | AA CPP Locatio | 08:05:36.4301793 11/25/2015 | 201511252            | 6 / 1              |  |
|      |                 | 12/1/2015 1:35:11 PM CT  | AA CPP Locatio | J's New Deposit             | uiui                 | 0/2                |  |

FIGURE 22 - OPEN DEPOSITS PAGE WITH CREATE NEW DEPOSIT INDICATED

2. If at this time Device Control has not already launched, the system will ask you to confirm launching Device Control. Select **Run** to continue.

| Do you want to run or save ProfitStarsDeviceControlLauncher_v1.exe (833 KB) from ssl.selectpayment.com? |     |      |   | ×      |
|----------------------------------------------------------------------------------------------------|-----|------|---|--------|
| 🕐 This type of file could harm your computer.                                                           | Run | Save | • | Cancel |
|                                                                                                    |     |      |   |        |

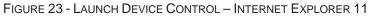

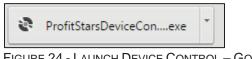

FIGURE 24 - LAUNCH DEVICE CONTROL – GOOGLE CHROME

- 3. The New Deposit page displays. Complete the following fields as applicable:
  - Location: Select the account for which the batch is to be processed.
  - Payment Type: Select how the item was received, for example, Mailed In.
  - **Deposit Name:** System-generated. Includes the date and time the batch is being created along with a unique batch ID number.
  - **Custom Batch ID:** If displayed, this is a required field that needs to be a unique value each time.
  - Number of Checks: Enter the number of checks in the batch.
  - **Total Amount:** Enter the total amount of the batch. This is a two-decimal-place field, to include the decimal point. For example, \$XX.XX.
  - Deposit Slip ID #: If displayed, enter your assigned deposit slip ID.
  - **Scanner Terminal #**: This field will automatically populate from the Device Control.

| Transactions / Remote Deposit Complete / C | reate New Deposit      |
|--------------------------------------------|------------------------|
| Create New Deposit                         |                        |
| Location *                                 | Scanner Interface      |
| Select 👻                                   | Service                |
| Payment Type *                             | Loading Device Control |
| Mailed In/Dropped Off 🛛 🗸                  |                        |
| Deposit Name *                             | Scanner                |
| 10:33:50.1947564 1/6/2016 Deposit          |                        |
| Custom Batch ID *                          |                        |
|                                            |                        |
| Number Of Checks *                         |                        |
|                                            | •                      |
| Create                                     | Reset Scanner          |

FIGURE 25 - CREATE NEW DEPOSIT PAGE

**NOTE:** In the *Scanner Interface* section of the page, the system will automatically check for an installed scanning device. If the scanning device is not plugged in, connect the scanner, and then select the **Reset Scanner** option.

- a. If you have a multi-feed scanner, load the check item(s) into the scanner and then select **Create**. The *Deposit View* page will display (see next section), with the check item(s) displayed as they are scanned.
- b. If you have a single-feed scanner, select **Create** and then feed the check(s) into the scanner one at a time. The items will display on the *Deposit View* page as they are scanned.

#### The Deposit View Page

Once RDC and your scanner begin scanning checks, the results will appear on the *Deposit View* page. This page is one of two available to manage your deposit before it is submitted for processing.

| Transaction         | ns / Remote Deposit Complete / Depo                                | sit View                      |                                        |           |                   |              |              |                |       |
|---------------------|--------------------------------------------------------------------|-------------------------------|----------------------------------------|-----------|-------------------|--------------|--------------|----------------|-------|
| « «                 | 1 > >                                                              | 10 Per Page 💙                 | Displaying Page 1<br>Records 1 to 6 of |           | All Items         |              | ✓ Refr       | esh Data Entry | View  |
| Check               | MICR                                                               |                               |                                        | Custo     | mer Number        | Name C       | n Account    | Deposit Amount | Ec    |
| 1                   |                                                                    | 1013                          |                                        |           |                   |              |              | \$85.24        | Î     |
| 2                   | 111101606L; 000112L835#                                            | 1013                          |                                        |           |                   |              |              | \$85.24        |       |
| 3                   | :111016064; 0001124835*                                            | 1013                          |                                        |           |                   |              |              | \$85.24        |       |
| 4                   | :111016064; 0001124835*                                            | 1013                          |                                        |           |                   |              |              | \$85.24        |       |
| 5                   | 1111016064; 0001124835                                             | 1013                          |                                        |           |                   |              |              | \$85.24        | +     |
| Front of            |                                                                    |                               | Scan                                   | ner Inte  | erface            | <u>Reset</u> | Deposit St   | atus           |       |
| THIS DOCL           | MENT HAS A COLORED BACKGROUND AND MICROMUNIAND THE REVERSE SIDE OF | LUCES AN ARTIFICIAL WATERMARK | Servio                                 | e         |                   |              | Location     |                |       |
|                     | 7808 Hunt PI #303 32-1606/1110                                     | 1013<br>/ <u>0%/2007</u>      | Retrie                                 | ving Iter | ms for Batch '372 | 9490'.       | AA CPP Loc   | ation 1        |       |
| Pay to the order of | Demo Company                                                       | \$ 85.24                      | Scan                                   | ner       |                   |              | Control      |                |       |
| Demo Bar            |                                                                    | DOLLARS                       | Connestab                              |           | o Device Control  |              | 1/\$1.00     |                |       |
| - for               | VD                                                                 |                               |                                        | nal Nun   | nber              |              | Scanned      |                |       |
|                     |                                                                    |                               |                                        |           |                   |              | 6 / \$511.44 |                |       |
|                     |                                                                    |                               |                                        |           |                   |              |              | Complete De    | posit |

FIGURE 26 - DEPOSIT VIEW PAGE

**NOTE:** Red question marks or yellow highlighted areas on this page may indicate that there was a system difficulty in reading MICR line items or that a manual key entry is required for a check. Keying and balancing and MICR repair will take place once this has been closed and submitted for processing.

Once a deposit has been opened, the following features are available under the *Deposit View* tab from the top of the page.

• **Refresh** – If at any time the *Amount* values for the check items do not immediately display, select the **Refresh** option to have values display.

| Transaction | Transactions / Remote Deposit Complete / Deposit View |      |               |                                                |                 |                 |                 |  |
|-------------|-------------------------------------------------------|------|---------------|------------------------------------------------|-----------------|-----------------|-----------------|--|
| « <         | 1 →                                                   | >    | 10 Per Page 💙 | Displaying Page 1 of 1,<br>Records 1 to 6 of 6 | All Items       | ✓ Refresh       | Data Entry View |  |
| Check       | Alerts                                                | MICR |               |                                                | Customer Number | Name On Account | Deposit Amou    |  |
| 1           | (111016064); 00011248350 1013                         |      |               | [Multiple]                                     |                 | \$85.24         |                 |  |
|             | -                                                     |      |               |                                                |                 |                 | 0               |  |

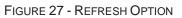

• **Multiples of Customer Data** – The system will detect repeated customer information from check items and display a *Multiple* status under the *Customer Number* column. Double-clicking the **Multiple** status will navigate you to the *Data Entry View* page. For more information about this page, please see The *Data Entry View Page* section of this document.

| Transactions / Remote Deposit Complete / Deposit View |        |                                         |               |   |                                                |                 |     |               |                 |
|-------------------------------------------------------|--------|-----------------------------------------|---------------|---|------------------------------------------------|-----------------|-----|---------------|-----------------|
| « <                                                   | 1 >    | 2                                       | 10 Per Page 🗸 | · | Displaying Page 1 of 1,<br>Records 1 to 6 of 6 | All Items       | ~   | Refresh       | Data Entry View |
| Check                                                 | Alerts | MICR                                    |               |   |                                                | Customer Number | Nam | ne On Account | Deposit Amou    |
| 1                                                     |        | ::::0:::::::::::::::::::::::::::::::::: |               |   |                                                | [Multiple]      |     |               | \$85.24         |
|                                                       |        |                                         |               |   |                                                |                 |     |               | 0.000           |

FIGURE 28 - MULTIPLE CUSTOMER RECORDS STATUS

 Item List Filter – Organize deposits by All Items, Problematic Items, and Needs Attention Items.

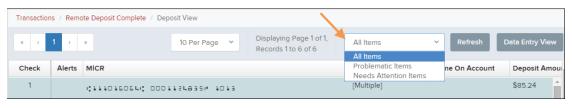

FIGURE 29 – ITEM LIST FILTER

- Amount status of *To Be Keyed* The amount field entry will be performed by EPS Keying & Balancing once the deposit is submitted for processing.
- Scroll to the right of the listed items to see the Edit, Delete, and Rescan options available.

| Transaction | ns / Remote Deposit Complete / | Deposit View |      |                                    |          |           |                |            |        |           |   |
|-------------|--------------------------------|--------------|------|------------------------------------|----------|-----------|----------------|------------|--------|-----------|---|
| α c         | 1 2 3 · »                      | 10 Per Page  | ~    | Displaying Page<br>Records 1 to 10 |          | All Items | ~              | Refresh    | Data   | Entry Vie | w |
| Check       |                                |              | Cust | tomer Number                       | Name O   | n Account | Deposit Amount | Edit       | Delete | Rescan    |   |
| 1           | •1: 0002952820•                |              | {84d | 56fcf-a22e-408                     | lma Test | er        | \$85.24        | ø          | Ŵ      | ຽ         | • |
| 2           | .8344510#                      |              |      |                                    |          |           | \$85.24        | <b>#</b> * | Ŵ      | ຽ         |   |
| 3.          | 256550# 1008                   |              | 949  | 494                                | CUSTTE   | ST        | \$377.25       | <b>S</b>   | Ŵ      | ໊         |   |
|             | 4                              |              |      |                                    | ,        |           | ,              | ,          |        | •         |   |

FIGURE 30 - EDIT AND DELETE OPTIONS IN THE DEPOSIT VIEW TAB

**NOTE:** Selecting **Edit** *interview* will navigate you to the **Data Entry View** tab where alterations to the **Data Entry** fields can be made. Selecting **Delete** will present you with the option to delete an item and adjust the deposit amount (see below).

| Delete Check                                                                                                    |          |  |        |        |  |  |  |  |
|----------------------------------------------------------------------------------------------------|----------|--|--------|--------|--|--|--|--|
| <ul> <li>Delete check without adjustments</li> <li>Delete check, decrement check<br/>count, and reduce the deposit total<br/>by:</li> </ul> |          |  |        |        |  |  |  |  |
|                                                                                                    | \$ 85.24 |  |        |        |  |  |  |  |
|                                                                                                    |          |  |        |        |  |  |  |  |
|                                                                                                    |          |  | Cancel | Delete |  |  |  |  |

FIGURE 31 - DELETE CHECK ADJUSTMENT OPTION

 Invalid MICR and rescanned required indicators – The system will have an indicator for a check with an invalid MICR or a faulty scan. Rescan the item(s) in order to submit the deposit.

| Transactions / Remote Deposit Complete / Deposit View |          |                                    |                 |  |                                       |       |                |   |          |         |           |
|-------------------------------------------------------|----------|------------------------------------|-----------------|--|---------------------------------------|-------|----------------|---|----------|---------|-----------|
| « c                                                   | 1 >      | •                                  | 10 Per Page 🗸   |  | aying Page 1 of 1,<br>rds 1 to 1 of 1 | All I | tems ~         | R | efresh   | Data Er | ntry View |
| Check                                                 | Alerts   | MICR                               | Customer Number |  | Name On Accourt                       | ıt    | Deposit Amount |   | Edit     | Delete  | Rescan    |
| 1                                                     | <b>A</b> | ::::o:coc::: 000????:ces:u.s* 10?3 |                 |  |                                       |       | \$0.00         |   | <i>.</i> | Ŵ       | ໊         |
|                                                       |          |                                    |                 |  |                                       |       |                |   |          |         |           |

FIGURE 32 - INVALID MICR INDICATOR

| Transaction | is / Remo | te Deposit Complete / Deposit View |                  |                                                |                |         |         |           |
|-------------|-----------|------------------------------------|------------------|------------------------------------------------|----------------|---------|---------|-----------|
| « c         | 1 →       | 3                                  | 10 Per Page \vee | Displaying Page 1 of 1,<br>Records 1 to 2 of 2 | All Items ~    | Refresh | Data En | itry View |
| Check       | Alerts    | MICR                               | Customer Number  | Name On Account                                | Deposit Amount | Edit    | Delete  | Resca     |
| 1           | ື         | 1122037760: 787554324000#          |                  | ST for KB                                      | To Be Keyed    | ø       | ۵       | ື         |
| 2           | С         | :122037760: 787554324000*          |                  | ST for KB                                      | \$0.00         | ø       | Ŵ       | Э         |

FIGURE 33 - RESCAN REQUIRED INDICATOR

• To rescan an item, select **Rescan** to the right of the item that needs rescanning. A window will appear allowing you to rescan an item as needed. Place the check item in the scanner, and then select the **Rescan** option in the window (shown below). The check will run through your scanner again.

| Rescan Check                                                                                                    |        |          |  |  |  |  |  |  |
|----------------------------------------------------------------------------------------------------|--------|----------|--|--|--|--|--|--|
| Place the replacement check in the scanner and press the Rescan button.                                                                                                    |        |          |  |  |  |  |  |  |
| Front of Check Back of Check                                                                                                    |        |          |  |  |  |  |  |  |
| Here concerned back-concerned back-concerned back-concerned back-concerned back-concerned back-concerned back-concerned back-concerned back-back-back-back-back-back-back-back- | 1      | 013<br>* |  |  |  |  |  |  |
| MICR                                                                                                    |        |          |  |  |  |  |  |  |
| 011130 (111010004( 0002952020                                                                                                    | Cancel | Rescan   |  |  |  |  |  |  |

FIGURE 34 - RESCAN CHECK WINDOW

• Alerts – If a particular check item has been scanned before, it will appear as a duplicate in the item list. RDC will not submit duplicate items for processing. An icon will also be presented in the *Alerts* column if the item has an invalid MICR, as shown below.

| Transaction | Transactions / Remote Deposit Complete / Deposit View |                               |                                                   |                    |              |                |  |  |  |  |
|-------------|-------------------------------------------------------|-------------------------------|---------------------------------------------------|--------------------|--------------|----------------|--|--|--|--|
| « <         | 1 2                                                   | 3 > » 10 Per Page >           | Displaying Page 2 of 5,<br>Records 11 to 20 of 42 | All Items          | ✓ Refresh D  | ata Entry View |  |  |  |  |
| Check       | Alerts                                                | MICR                          | Customer Number                                   | Name On Account    | Deposit Amou |                |  |  |  |  |
| 11          |                                                       | .:111016064.0001124835#1013   |                                                   |                    |              | \$85.24        |  |  |  |  |
| 12          |                                                       | *1115* (111016064) 000295282* |                                                   | {96ae9487-d389-4e  | Joe Smith    | \$85.24        |  |  |  |  |
| 13          | ť۵ <sup>L</sup>                                       | uplicate MICR                 |                                                   | {96ae9487-d389-4e  | Joe Smith    | \$281.04       |  |  |  |  |
| 14          | ළු                                                    | :111016064; 0001101335# 1016  |                                                   | {f281c61d-b507-496 | Jlm Smith    | \$45.91        |  |  |  |  |

FIGURE 35 - DUPLICATE MICR INDICATOR IN ITEM LIST

| Transaction | Transactions / Remote Deposit Complete / Deposit View |   |                 |                                                |           |                 |                 |  |  |  |
|-------------|-------------------------------------------------------|---|-----------------|------------------------------------------------|-----------|-----------------|-----------------|--|--|--|
| « c         | 1 >                                                   | > | 10 Per Page 💙   | Displaying Page 1 of 1,<br>Records 1 to 1 of 1 | All Items | ✓ Refresh       | Data Entry View |  |  |  |
| Check       | Check Alerts MICR                                     |   |                 |                                                |           | Name On Account | Deposit Amou    |  |  |  |
|             | - nerte                                               |   |                 |                                                |           |                 |                 |  |  |  |
| 1           | A                                                     |   | ??г⊾азццട⊪ ⊾о?з | i i i i i i i i i i i i i i i i i i i          |           |                 | \$85.24         |  |  |  |
|             |                                                       |   |                 |                                                |           |                 |                 |  |  |  |
|             | Invalid MICR                                          |   |                 |                                                |           |                 |                 |  |  |  |

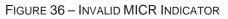

• Select the **Front of Check** or **Back of Check** options near the check image to show the respective front and back images of the check created by the scanner you have installed (see figure below). Under the *Deposit Status* section, the **Scanned** field presents the number of items as they are scanned. The total amount of all items displays when the deposit is complete.

**NOTE:** In the *Scanner Interface* section, the **Terminal Number** for the scanner installed will display as a reference.

| Front of Check Back of Check                                                                                                    | Scanner Interface Reset         | Deposit Status                     |
|----------------------------------------------------------------------------------------------------|---------------------------------|------------------------------------|
| Michael Park         22-100/110         1013           7000 Hund Park         22-100/110         1013           7000 Hund Park         22-100/110         1013           7000 Hund Park         22-100/110         1013           7000 Hund Park         22-100/110         1013           7010 Hund Park         22-100/110         1013           7010 Hund Park         22-100/110         1013           7010 Hund Park         22-100/110         1013           7010 Hund Park         22-100/110         1013           7010 Hund Park         22-100/110         1013           7010 Hund Park         22-100/110         1013           7010 Hund Park         22-100/110         1013           7010 Hund Park         22-100/110         1013           7010 Hund Park         23-10/110         1013           7010 Hund Park         25-12/110         1013 | Service                         | Location<br>Cedar Ridge<br>Control |
| Eighty Five 24 00 DOLLARS                                                                                                    | Middlessen / No. ( Infoliation) | 9 / \$7,718.96                     |
|                                                                                                    | Terminal Number                 | Scanned<br>42 / \$6,369.92         |
|                                                                                                    |                                 | Complete Deposit                   |

FIGURE 37 - FRONT/BACK VIEWING OPTIONS FOR A CHECK IMAGE

• The **Complete Deposit** option is located at the bottom of the page. When you have finished scanning, select this option to begin the submission process.

**NOTE:** We recommend that you enter information about this deposit on the *Data Entry View* page, described in the next section of this document. The **Complete Deposit** option is available on either of these pages.

| Front of Check Back of Check                                                                                                    | Scanner Interface Reset | Deposit Status                   |
|----------------------------------------------------------------------------------------------------|-------------------------|----------------------------------|
| Michael Park         22-1850/110         1013           7000 Hure First 40:0         22-1850/110         1013           Dallas, TX 75287         Data         05/05/2007 | Service                 | Location<br>Cedar Ridge          |
| Paylo the Dewno Company \$ 85.25<br>Eighty Five: 2400 Dollars<br>Demo Black                                                                                              | Scanner                 | <b>Control</b><br>9 / \$7,718.96 |
|                                                                                                    | Terminal Number         | Scanned<br>42 / \$6,369.92       |
|                                                                                                    |                         | Complete Deposit                 |

FIGURE 38 - DEPOSIT STATUS SECTION, WITH COMPLETE DEPOSIT OPTION

• Near the top of the page, select the **Data Entry View** option to enter additional information about a customer and/or the transaction.

| Transaction | s / Remo   | te Deposit Complete / De | eposit View   |                                                   |                    |              |                 |
|-------------|------------|--------------------------|---------------|---------------------------------------------------|--------------------|--------------|-----------------|
| « c         | 12         | 3 > »                    | 10 Per Page 💙 | Displaying Page 2 of 5,<br>Records 11 to 20 of 42 | All Items          | ✓ Refresh    | Data Entry View |
| Check       | Alerts     | MICR                     |               | Customer Number                                   | Name On Account    | Deposit Amou |                 |
| 11          |            | 1111016064(000)          | 112483501013  |                                                   |                    |              | \$85.24         |
| 12          | <b>4</b> 2 | *1115* (1110160          | 0002952820    |                                                   | {96ae9487-d389-4e  | Joe Smith    | \$85.24         |
| 13          | ආ          | uplicate MICR            | 0002952820    |                                                   | {96ae9487-d389-4e  | Joe Smith    | \$281.04        |
| 14          | ළු         | 11110150541: 000         | 1101335# 1016 |                                                   | {f281c61d-b507-496 | Jlm Smith    | \$45.91         |

FIGURE 39 - DATA ENTRY VIEW TAB

#### The Data Entry View Page

Select the *Data Entry View* page once checks have been scanned, to enter more information about them. When a check is scanned, the following fields will be automatically populated: **MICR**, **Payment Origin**, and **Amount**.

| Transactions / Remote Deposit Complete / Data Entry View                |                                               |        |                                            |                                  |  |  |  |  |  |  |
|-------------------------------------------------------------------------|-----------------------------------------------|--------|--------------------------------------------|----------------------------------|--|--|--|--|--|--|
|                                                                         |                                               |        |                                            | Deposit View                     |  |  |  |  |  |  |
| ≪ < > > Check 12 of 42                                                  |                                               |        | Customer                                   | Scanner Interface Reset          |  |  |  |  |  |  |
| MICR                                                                    | Payment Origin                                | Amount | Customer Number                            | Service                          |  |  |  |  |  |  |
| o1115o t111016064t 000295282o                                           | 5o t111016064t 000295282o Back Office \$85.24 |        | {96ae9487-d389-4e30-8eb9-<br>2f0d4ca459fb} | Hanning American Hannis          |  |  |  |  |  |  |
| Name On Account                                                         | Transaction ID00 *                            |        |                                            | Scanner                          |  |  |  |  |  |  |
| Joe Smith 111                                                           |                                               |        | Customer Data 1                            | (Missiliansan) (Nationalization) |  |  |  |  |  |  |
|                                                                         | Trans Data 1*                                 |        | Customer Data 2                            | Terminal Number                  |  |  |  |  |  |  |
|                                                                         |                                               |        | Customer Data 3                            | Deposit Status                   |  |  |  |  |  |  |
| Trans Data 2 *                                                          | Trans Data 3 *                                |        | Customer Type                              | Location                         |  |  |  |  |  |  |
|                                                                         |                                               |        | Individual                                 | Cedar Ridge                      |  |  |  |  |  |  |
| Front of Check Back of Check                                            |                                               |        | First Name                                 | Control                          |  |  |  |  |  |  |
| THIS DOCUMENT HAS A COLORED BACKGROUND AND MICROPRINTING. THE REVERSE S | IDE INCLUDES AN ARTIFICIAL MATERMARK          |        | Joe                                        | 9 / \$7,718.96                   |  |  |  |  |  |  |
| Michael Park<br>7808 Hunt PI #303 32-1600/1110<br>Dallas, TX 75287 Date | 1013<br>08/04/2007                            |        | Last Name                                  | Scanned                          |  |  |  |  |  |  |
|                                                                         | \$ 85.27                                      |        | Smith                                      | 42 / \$6,369.92                  |  |  |  |  |  |  |
| Paylo Bre<br>over of Damo Company<br>Eighty Five 2100<br>Demo Bask      | DOLLARS                                       |        | Address                                    |                                  |  |  |  |  |  |  |
| .ter                                                                    | 010                                           |        | Suite/APT#                                 |                                  |  |  |  |  |  |  |
|                                                                         |                                               |        | / + Q                                      | Complete Deposit                 |  |  |  |  |  |  |

FIGURE 40 - DATA ENTRY VIEW TAB, INITIAL VIEW

The following fields, listed in alphabetical order, may be available on the *Data Entry View* page. Certain fields will appear in accordance with your Remote Deposit Complete settings.

**NOTE:** You may request up to three additional custom-labeled Transaction and/or Customer fields to be entered. These fields can be either optional or required. Request additional fields with an inquiry to your financial institution.

| Status         | Definition                                                                                                    |
|----------------|----------------------------------------------------------------------------------------------------|
| Account Number | A required field that lists the account number to be debited.                                                                                                    |
| Address        | Contains the mailing address of the customer. This field will repopulate<br>the next time a check from the same customer is scanned. This<br>information is not available to appear on reports. |
| Amount         | The dollar amount of the item as a two-decimal-place number. For example, XX.XX.                                                                                                    |
| Check Number   | The check serial number, viewed in the <i>Transaction Details</i> page and on the <i>Deposits Results</i> report. This is a required field.                                                     |
| City           | Contains the city where the customer resides. This field will repopulate<br>the next time a check or credit card from the same customer is<br>scanned. This field does not appear on reports.   |

| Status             | Definition                                                                                                    |
|--------------------|----------------------------------------------------------------------------------------------------|
| Company Name       | This field replaces the <b>Last Name</b> field when the <b>Customer Type</b> field<br>is set to <b>Business</b> . This field will repopulate the next time a check or<br>credit card from the same customer is scanned, and users can search<br>by this field. This field does not appear on reports.                   |
| Country            | This field contains the country where the customer resides and will<br>repopulate the next time a check or credit card from the same<br>customer is scanned. This field does not appear on reports.                                                                                                    |
| Customer Number    | This field must be unique for each customer. It will repopulate the next<br>time a check or credit card from the same customer is scanned. This<br>field is available to appear on reports, and users can search by this<br>field to populate personal information when this customer makes a<br>deposit in the future. |
| Customer Type      | This is a required field that defaults to <i>Individual</i> . This field can be changed to <b>Business</b> depending on the type of customer.                                                                                                    |
| Daytime Phone      | This field contains the customer's daytime phone number. It will repopulate the next time a check or credit card from the same customer is scanned. This field does not appear on reports.                                                                                                    |
| Deposit Name       | This field contains the time, unique deposit ID, and date for the deposit. This field can be changed by the user to contain a unique deposit name, if desired.                                                                                                    |
| Description        | This field is informational and does not appear on reports, but will appear on the <i>Transaction Details</i> page.                                                                                                    |
| Driver's License   | This field contains the driver's license number of the customer. This field will repopulate the next time a check or credit card from the same customer is scanned. This field does not appear on reports.                                                                                                    |
| Email Address      | This field contains the email address of the customer. It will repopulate<br>the next time a check or credit card from the same customer is<br>scanned. This field will not appear on reports.                                                                                                    |
| Evening Phone      | This field contains the customer's evening phone number. It will repopulate the next time a check or credit card from the same customer is scanned. This field does not print on reports.                                                                                                    |
| Fax Number         | This field contains the customer's fax number. This field will repopulate<br>the next time a check or credit card from the same customer is<br>scanned. This field does not appear on reports.                                                                                                    |
| Federal Tax ID No. | This field replaces the <b>Social Security No.</b> field when the <b>Customer</b><br><b>Type</b> field is set to <b>Business</b> . It will repopulate the next time a check<br>or credit card from the same customer is scanned. This field does not<br>appear on reports.                                              |

| Status              | Definition                                                                                                    |
|---------------------|----------------------------------------------------------------------------------------------------|
| First Name          | This field contains the customer's first name and will repopulate the next time a check or credit card from the same customer is scanned. This field does not appear on reports.                                                                                                    |
| Last Name           | This field contains the customer's last name and will repopulate the next time a check or credit card from the same customer is scanned. Users can search by this field. This field does not appear on reports.                                                                                      |
| Location            | This field contains the account to be debited/credited with the payment. This is a required field.                                                                                                    |
| Name on Account     | This field contains the name of the person from whom the item was<br>received or the actual name used on the credit card or bank account.<br>This field will repopulate the next time a check or credit card with the<br>same account information is scanned and will appear on reports.             |
| Number of Checks    | This field contains the number of checks in the deposit to be scanned.                                                                                                    |
| Payment Origin      | <ul> <li>This field is required if displayed and shows a value based on input from the <b>Payment Type</b> field from the <i>New Deposit</i> page. It will contain one of the following:</li> <li>Mailed-In</li> <li>Drop Box</li> <li>Retail/Point of Purchase Sale</li> <li>Back office</li> </ul> |
| Routing Number      | This field contains the ABA (American Bankers Association) number of the bank where the account is located. This is a required field and is validated.                                                                                                    |
| Social Security No. | This field contains the Social Security Number of the customer. This field will repopulate the next time a check or credit card from the same customer is scanned. This field does not appear on reports.                                                                                            |
| State               | This field contains the state from which the customer's driver's license was issued. This field will repopulate the next time a check or credit card from the same customer is scanned. This field does not appear on reports.                                                                       |
| Suite/Apt. #        | This field contains the suite or apartment number of the customer. This field will repopulate the next time a check or credit card from the same customer is scanned. This field does not appear on reports.                                                                                         |
| Total Amount        | This field displays the total dollar amount of the deposit being scanned.                                                                                                    |
| Transaction ID      | This field must be unique for each transaction processed. It will be automatically populated if left blank and will appear on reports.                                                                                                    |

| Status     | Definition                                                                                                    |
|------------|----------------------------------------------------------------------------------------------------|
| Zip/Postal | This optional key entry field contains the zip code or postal code of your customer and will repopulate the next time a check from the same customer is scanned. This field is not available to appear on reports. |

• Fill in the informational fields, as needed. If you need to **Edit** a customer's information, **Add** information to create a new customer, or to **Search** for a different customer to associate with the deposit item, select the appropriate option under the *Customer* panel. Please note that data validation on phone numbers is available when entering information.

| Customer                                     | • |
|----------------------------------------------|---|
| Customer Number<br>(96ae9487-d389-4e30-8eb9- | - |
| Customer Data 1                              |   |
| Customer Data 2                              |   |
| Customer Type                                |   |
| Individual                                   |   |
| First Name                                   |   |
| Joe                                          |   |
| Last Name                                    |   |
| Smith                                        |   |
| Address 🔶 🔶 🔶                                |   |
| Edit Add Search                              |   |

FIGURE 41 - CUSTOMER EDIT, ADD, AND SEARCH OPTIONS

**NOTE:** Information entered on either the *Data Entry View* tab or *Deposit View* tab will save automatically when navigating to the other tab. If you will be processing check items from recurring customers, you will be able to populate existing customer data.

The following fields can be used to generate a customer record when entering data.

- Name on Account
- Customer Number
- First Name
- Last Name

- Address
- Daytime Phone
- Evening Phone
- If there is more than one customer record available based on the check's information the indicator *Multiple* will appear under the *Customer Number* column, as shown below. Double-click the **Multiple** indicator to navigate to *Data Entry View* page and specify a customer in the *Customer* column.

| Transactions / Remote Deposit Complete / Deposit View                                                                                                   |                 |  |  |  |  |  |  |  |  |
|----------------------------------------------------------------------------------------------------|-----------------|--|--|--|--|--|--|--|--|
| <ul> <li>&lt; 1 → &gt;</li> <li>10 Per Page ~</li> <li>Displaying Page 1 of 1,<br/>Records 1 to 6 of 6</li> <li>All Items ~</li> <li>Refresh</li> </ul> | Data Entry View |  |  |  |  |  |  |  |  |
|                                                                                                    |                 |  |  |  |  |  |  |  |  |
| Check Alerts MICR Customer Number Name On Account                                                                                                    | Deposit Amou    |  |  |  |  |  |  |  |  |
| 1 (111010064; 0001124835; 1013 (Multiple)                                                                                                    | \$85.24         |  |  |  |  |  |  |  |  |

FIGURE 42 - SELECTING A CUSTOMER

|                                  | mer was found for this                    |
|----------------------------------|-------------------------------------------|
| count.<br>Multiple Matches -     | Select Customer                           |
| •                                |                                           |
| Customer Number<br>Name<br>Phone | ran-456<br>First Last                     |
| Customer Number<br>Name<br>Phone | ran-321<br>Company<br>123-456-7890 123    |
| Customer Number<br>Name<br>Phone | ran-123<br>First Last<br>123-456-7890 123 |
| Customer Number<br>Name<br>Phone | ran-654<br>First Last                     |

FIGURE 43 - SELECTING A CUSTOMER

• When you are ready to submit the deposit, from either the *View Deposit* tab or the *Data Entry View* tab, select **Complete Deposit**. The system will return to the *Open Deposits* page.

| Front of Check Back of Check                                                                                                    | Scanner Interface Reset | Deposit Status                   |
|----------------------------------------------------------------------------------------------------|-------------------------|----------------------------------|
| International and the second and the second state of the second state of the seco | Service                 | Location<br>Cedar Ridge          |
| Paylo Be Damo Company \$ 85.27<br>Eighty Five : 24/00 DOULARS<br>Demo Bank                                                                                                    | Scanner                 | <b>Control</b><br>9 / \$7,718.96 |
| -10                                                                                                    | Terminal Number         | Scanned<br>42 / \$6,369.92       |
|                                                                                                    |                         | Complete Deposit                 |

FIGURE 44 - COMPLETE DEPOSIT OPTION

## Adding to a Deposit

- 1. Log in to the system, and select **Transactions** from the left main menu.
- 2. Under Check Processing, select Remote Deposit Complete.
- **3.** The *Open Deposits* page will appear. Under the *Open* column, select an open icon to open a deposit.

| Tra | Transactions / Remote Deposit Complete                |                 |                          |                   |                             |                 |                  |                                                |
|-----|-------------------------------------------------------|-----------------|--------------------------|-------------------|-----------------------------|-----------------|------------------|------------------------------------------------|
| Op  | oen De                                                | posits          |                          |                   |                             | « < > »         | 10 Per Page 🛛 🗡  | Displaying Page 1 of 1,<br>Records 1 to 4 of 4 |
|     | Open                                                  | Requires Rescan | Date Created             | Location          | Deposit Name                | Custom Batch Id | Item Count (S/C) | Deposit Amount (S/C)                           |
|     |                                                       | ←               | 10/15/2015 1:11:04 PM CT | Cedar Ridge       | Test Deposit                | E Testing (BBB) | 42 / 9           | \$6,369.92 / \$7,718.96                        |
|     |                                                       |                 | 10/20/2015 3:45:25 PM CT | Blossom Hill      | 15:44:39.8969439 10/20/201  | Ш               | 30 / 5           | \$4,796.43 / \$5,500.00                        |
|     |                                                       |                 | 11/25/2015 8:06:18 AM CT | AA CPP Location 1 | 08:05:36.4301793 11/25/2015 | 201511252       | 6 / 1            | \$511.44 / \$1.00                              |
|     |                                                       |                 |                          |                   |                             |                 |                  |                                                |
|     | Create New Deposit Close Deposit(s) Delete Deposit(s) |                 |                          |                   |                             |                 |                  |                                                |

FIGURE 45 - OPEN DEPOSIT ICON

**4.** The open deposit will appear. Place the additional check item(s) to be deposited in your scanner. The check(s) will scan and the added amount displayed.

**NOTE:** If the amount of the additional check(s) you scanned are not displayed automatically, select the **Refresh** option at the top of the page.

# **Closing Deposits for Processing**

It is recommended that each deposit be closed as soon as a user has completed scanning and entering data. However, a deposit can be submitted for processing at a later time.

**NOTE:** An industry best practice includes merchants submitting their deposits at least one hour before their financial institution's cut-off time, in the event that a batch needs additional attention.

1. From the *Open Deposits* page, select the check box next to the *Open* column for each deposit you wish to close.

| Transactions / Remote Deposit Complete |        |                 |                          |                   |                             |                      |                  |                                                |
|----------------------------------------|--------|-----------------|--------------------------|-------------------|-----------------------------|----------------------|------------------|------------------------------------------------|
| Op                                     | oen De | posits          |                          |                   |                             | « c > »              | 10 Per Page 💙    | Displaying Page 1 of 1,<br>Records 1 to 4 of 4 |
| 1                                      | Open   | Requires Rescan | Date Created             | Location          | Deposit Name                | Custom Batch Id      | Item Count (S/C) | Deposit Amount (S/C)                           |
| ~                                      |        |                 | 10/15/2015 1:11:04 PM CT | Cedar Ridge       | Ebbing Test Deposit         | Ebbing Testing (BBB) | 42 / 9           | \$6,369.92 / \$7,718.96                        |
| ¥                                      |        |                 | 10/20/2015 3:45:25 PM CT | Blossom Hill      | 15:44:39.8969439 10/20/201  | Ш                    | 30 / 5           | \$4,796.43 / \$5,500.00                        |
| 1                                      |        |                 | 11/25/2015 8:06:18 AM CT | AA CPP Location 1 | 08:05:36.4301793 11/25/2015 | 201511252            | 6 / 1            | \$511.44 / \$1.00                              |
|                                        |        |                 | 12/1/2015 1:35:11 PM CT  | AA CPP Location 1 | Jennie's New Deposit        | uiui                 | 0/2              | \$0.00 / \$100.55                              |
|                                        |        |                 |                          |                   |                             |                      |                  |                                                |
|                                        |        |                 |                          |                   |                             |                      | _                | _                                              |
|                                        |        |                 |                          |                   |                             | Create New Depos     | sit Close Deposi | t(s) Delete Deposit(s)                         |

FIGURE 46 - SELECTING DEPOSITS

2. Select Close Deposit(s) from the bottom of the page.

| Tra | Transactions / Remote Deposit Complete |                 |                          |                   |                             |                      |                  |                                               |    |
|-----|----------------------------------------|-----------------|--------------------------|-------------------|-----------------------------|----------------------|------------------|-----------------------------------------------|----|
| O   | oen De                                 | posits          |                          |                   |                             | α c > >              | 10 Per Page 🛛 👻  | Displaying Page 1 of 1<br>Records 1 to 4 of 4 | Ι. |
|     | Open                                   | Requires Rescan | Date Created             | Location          | Deposit Name                | Custom Batch Id      | Item Count (S/C) | Deposit Amount (S/C)                          | Î  |
| *   |                                        |                 | 10/15/2015 1:11:04 PM CT | Cedar Ridge       | Ebbing Test Deposit         | Ebbing Testing (BBB) | 42 / 9           | \$6,369.92 / \$7,718.96                       | ^  |
|     |                                        |                 | 10/20/2015 3:45:25 PM CT | Blossom Hill      | 15:44:39.8969439 10/20/201  | ί                    | 30 / 5           | \$4,796.43 / \$5,500.00                       |    |
| ~   |                                        |                 | 11/25/2015 8:06:18 AM CT | AA CPP Location 1 | 08:05:36.4301793 11/25/2015 | 201511252            | 6 / 1            | \$511.44 / \$1.00                             |    |
|     |                                        |                 | 12/1/2015 1:35:11 PM CT  | AA CPP Location 1 | Jennie's New Deposit        | ului                 | 0/2              | \$0.00 / \$100.55                             |    |
|     |                                        |                 |                          |                   |                             |                      |                  |                                               |    |
|     |                                        |                 |                          |                   |                             | Create New Depos     | sit Close Deposi | it(s) Delete Deposit(s                        | a) |

FIGURE 47 - CLOSE DEPOSIT(S) OPTION

**3.** The system will ask you to confirm closing your selected deposit(s). Select **Close** to confirm closing the deposit(s).

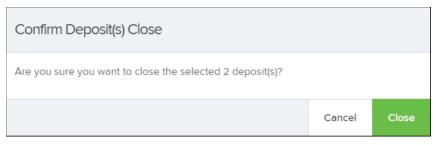

FIGURE 48 - CONFIRMATION TO CLOSE DEPOSIT(S)

4. The results of the deposit display. Choose **OK** to dismiss the message.

**NOTE:** If you attempt to close a deposit with items that need rescanning, specifically if the MICR of an item was not read correctly, the system will not deposit that item.

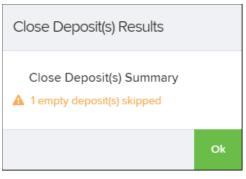

FIGURE 49 - DEPOSIT ERROR MESSAGE

### **Deleting a Deposit**

A deposit can be deleted as soon as it has completed scanning, or at a later time.

1. From the *Open Deposits* page, select the check box(es) next to the deposit(s) you wish to delete.

| 0 | pen De | posits          |                          |                |                             | « < > »              | 10 Per Page 🗸    | Displaying Page 1 o<br>Records 1 to 4 of 4 |   |
|---|--------|-----------------|--------------------------|----------------|-----------------------------|----------------------|------------------|--------------------------------------------|---|
|   | Open   | Requires Rescan | Date Created             | Location       | Deposit Name                | Custom Batch Id      | Item Count (S/C) | Deposit Amount (S/C)                       |   |
|   | 2      |                 | 10/15/2015 1:11:04 PM CT | Cedar Ridge    | Ebbing Test Deposit         | Ebbing Testing (BBB) | 42 / 9           | \$6,369.92 / \$7,718.96                    | - |
| ~ |        |                 | 10/20/2015 3:45:25 PM CT | Blossom Hill   | 15:44:39.8969439 10/20/201  | Ш                    | 30 / 5           | \$4,796.43 / \$5,500.00                    |   |
|   |        |                 | 11/25/2015 8:06:18 AM CT | AA CPP Locatio | 08:05:36.4301793 11/25/2015 | 201511252            | 6 / 1            | \$511.44 / \$1.00                          |   |
| ~ |        |                 | 12/1/2015 1:35:11 PM CT  | AA CPP Locatio | Jennie's New Deposit        | uiui                 | 0 / 2            | \$0.00 / \$100.55                          |   |
|   |        |                 |                          |                |                             |                      |                  |                                            |   |

FIGURE 50 - SELECTING DEPOSITS TO DELETE IN THE APPLICATION

2. Select **Delete Deposit(s)**, as shown above. The system will ask you to confirm deleting a deposit. Select **Delete**.

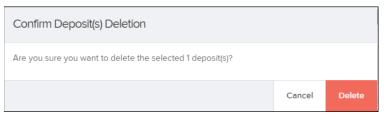

FIGURE 51 - DELETE DEPOSIT(S) OPTION

**3.** A confirmation of the deletion will display. Click **OK** to continue to the *Open Deposits* page.

### **Notifications**

Notifications are used by the Remote Deposit Complete application to let users know when a deposit's MICR repair, CAR/LAR, keying, and/or balancing steps have been completed, as well as the status of the deposit. The *Deposit Results* report assists with determining item(s) that need further attention.

If notifications are enabled and an email address is set, an email is sent to the user who created the deposit along with any other designated interested parties. A notification will inform the user of the following situations.

- The deposit was approved without any errors.
- The deposit was approved with adjustments.
- The deposit was rejected.
- An item needs rescanning.
- · There are duplicate items in the deposit.
- There are rejected items in the deposit.

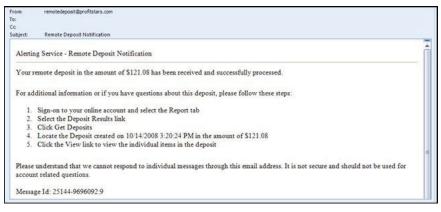

#### FIGURE 52 - SAMPLE REMOTE DEPOSIT COMPLETE NOTIFICATION

A deposit will be reopened if there are items that need to be rescanned. When this occurs, the user will need to correct the deposit and resubmit it for processing.

The following table describes the status of any one deposit in the system.

| Status                       | Definition                                                                                                    |
|------------------------------|----------------------------------------------------------------------------------------------------|
| Deleted                      | The entire deposit has been deleted by someone in your organization<br>prior to closing it. The deposit may not be deleted once it has been<br>closed. None of the items will be sent to transaction processing.                                               |
| Deposited                    | All items have been processed successfully, and the deposit is in balance with no discrepancies or errors. These items are now in the <i>Approved</i> status, and an email notification has been sent.                                                         |
| Deposited with<br>Adjustment | One or more of the items within this deposit caused an adjustment to<br>the total deposit amount. The transactions have been sent to<br>transaction processing with the adjusted deposit amount. An email<br>notification has been sent.                       |
| Open for Scanning            | A deposit has been created and is open to scan. Items can be scanned into this deposit until it is closed.                                                                                                    |
| Partial Deposit              | One or more of the items was removed from the deposit due to a duplicate or rejected item. The deposit has been sent to transaction processing with the deposit total minus the items that will not be processed. An email notification has been sent.         |
| Rejected                     | This deposit status indicates the entire deposit has been rejected. A deposit is rejected when the adjustment amount exceeds the adjustment limit assigned by the bank or when all items within the deposit are rejected possibly due to all being duplicates. |
| Submitted                    | This deposit status indicates the deposit has been closed and the items are being reviewed for accuracy and errors. Once finished, the status of the items will change to one of the statuses defined previously.                                              |

# **The Current Transaction Summary**

When working with the Remote Deposit Complete application, it may be necessary to edit or void transactions made. This can only be done when a deposit has been submitted and transactions appear in the *Approved* status of the *Current Transaction Summary*. An approved transaction will move to the *Processed* status at the end of the closing day for your financial institution.

The *Current Transaction Summary* appears on the *Dashboard* of the application when logging in and shows the status of all transactions within the past 60 days. Select any one status from the *Current Transaction Summary* to generate a report for all the transactions within that status for the current day.

| Status            | Definition                                                                                                    |
|-------------------|----------------------------------------------------------------------------------------------------|
| Approved          | The transaction has been verified and will be processed at the designated cut-off time.                                                                                                    |
| Processed         | The transaction has been transmitted to the appropriate network (ACH or Check 21). Changes can no longer be made, and the transaction can no longer be voided.                                                                    |
| Collected         | ( <i>ACH Only</i> ) The transaction, originally returned NSF, has been represented to the Federal Reserve by ProfitStars, and funds were recovered.                                                                               |
| Awaiting Capture  | Status for credit card transactions only.                                                                                                    |
| Awaiting Approval | The transaction has been verified, but the amount of the transaction exceeded the <i>Dual Authorization</i> limit of the user who created it. An authorized approver must review and then either approve or void the transaction. |
| Declined          | The transaction has been declined by the EPS system and will not be processed. The transaction exceeded either <i>Dual Authorization</i> limits or <i>Velocity</i> limits.                                                        |
| Voided            | The transaction has been voided and will not be processed. A transaction may not be voided once the item is in the <i>Processed</i> status.                                                                                       |
| Error             | An internal error has occurred within the EPS system. Contact your first line of support.                                                                                                    |
| In Collection     | ( <i>ACH Only</i> ) The transaction, returned NSF, is in the process of being re-presented to the Federal Reserve by ProfitStars.                                                                                                 |
| Other ACH Returns | The ACH transaction has been returned by the Federal Reserve.<br>The transaction will be charged back.                                                                                                    |

The following table lists the statuses within the Current Transaction Summary.

| Status                    | Definition                                                                                                    |
|---------------------------|----------------------------------------------------------------------------------------------------|
| Unauthorized              | This includes the total number of transactions and total amount that have been returned with one of five Unauthorized Return Reason Codes (R05, R07, R10, R29, R51).                                                                                                    |
|                           | <b>Note:</b> These R codes will no longer be included in the <i>Disputed</i> status totals.                                                                                                    |
| Uncollected NSF           | ( <i>ACH Only</i> ) The transaction was returned to ProfitStars NSF by the Federal Reserve, and funds could not be recovered.                                                                                                    |
| Suspended                 | The transaction has been verified, but it has exceeded <i>Velocity</i> limits.                                                                                                    |
| Disputed                  | ( <i>ACH Only</i> ) The transaction was returned to ProfitStars by the Federal Reserve because the account holder at the receiving financial institution has disputed its validity. The transaction will be charged back (reversed).                                                                                                    |
| Invalid/Closed Account    | ( <i>ACH Only</i> ) The transaction was returned to ProfitStars by the Federal Reserve because the account number at the receiving financial institution was invalid or because the account was closed.                                                                                                    |
| Resolved                  | The transaction has been moved into a <i>Resolved</i> status by a user<br>to indicate that no further action related to the transaction is<br>required. Transactions can be moved into a <i>Resolved</i> status from<br>a status of <i>Declined, Voided, Invalid/Closed Account, Disputed,</i><br><i>Uncollected NSF, Error,</i> or <i>In Research</i> . |
| Other Check 21<br>Returns | The Check21 transaction has been returned by the Federal Reserve. The transaction will be charged back.                                                                                                    |

The below figure is an example of the *Transaction Status Summary* on the *Dashboard* page once you have logged in to the system.

| Current Transaction Su                                          | Immary |                              |                         | ₽   |
|-----------------------------------------------------------------|--------|------------------------------|-------------------------|-----|
| This is a summary report of al<br>are displayed in Central Time |        | currently in the system as a | of 09/09/2016. All time | es. |
| Status                                                          | Items  | Debits                       | Credits                 |     |
| Approved                                                        |        |                              |                         |     |
| Processed                                                       |        |                              |                         |     |
| Collected                                                       |        |                              |                         |     |
| Awaiting Capture                                                |        |                              |                         |     |
| Awaiting Approval                                               |        |                              |                         |     |
| Declined                                                        |        |                              |                         |     |
| Voided                                                          |        |                              |                         |     |
| Error                                                           |        |                              |                         |     |
| In Collection                                                   |        |                              |                         |     |
| Other ACH Returns                                               |        |                              |                         |     |
| Unauthorized                                                    |        |                              |                         |     |
| Uncollected NSF                                                 |        |                              |                         |     |
| Suspended                                                       |        |                              |                         |     |
| Disputed                                                        |        |                              |                         |     |
| Invalid / Closed Account                                        |        |                              |                         |     |
| Resolved                                                        |        |                              |                         |     |
| Other Check21 Returns                                           |        |                              |                         |     |

FIGURE 53 - CURRENT TRANSACTION SUMMARY

The *Transaction Status* report is a pre-defined report listing all transactions of a specific status. It is automatically generated when you select a status link from the *Current Transaction Summary*. The list will contain items that have been processed within the last 60 days and give you access to individual transaction information and images of the scanned items. To generate this report, select a status that appears as a link and contains values in the *Current Transaction Summary*.

# **Editing Approved Transaction Amounts**

1. Log in to the system, and select a status on the *Current Transaction Summary* that appears as a link and contains values. As in the example below, select **Approved**.

| Current Transaction Su                                          | Immary |                                |                        | ₽  |
|-----------------------------------------------------------------|--------|--------------------------------|------------------------|----|
| This is a summary report of al<br>are displayed in Central Time |        | s currently in the system as o | of 09/09/2016. All tim | es |
| Status                                                          | Items  | Debits                         | Credits                |    |
| Approved                                                        |        |                                |                        |    |
| Processed                                                       |        |                                |                        |    |
| Collected                                                       |        |                                |                        |    |
| Awaiting Capture                                                |        |                                |                        |    |
| Awaiting Approval                                               |        |                                |                        |    |
| Declined                                                        |        |                                |                        |    |
| Voided                                                          |        |                                |                        |    |
| Error                                                           |        |                                |                        |    |
| In Collection                                                   |        |                                |                        |    |
| Other ACH Returns                                               |        |                                |                        |    |
| Unauthorized                                                    |        |                                |                        |    |
| Uncollected NSF                                                 |        |                                |                        |    |
| Suspended                                                       |        |                                |                        |    |
| Disputed                                                        |        |                                |                        |    |
| Invalid / Closed Account                                        |        |                                |                        |    |
| Resolved                                                        |        |                                |                        |    |
| Other Check21 Returns                                           |        |                                |                        |    |

FIGURE 54 - CURRENT TRANSACTION SUMMARY WITH APPROVED STATUS INDICATED

2. A report with all approved transactions generates. Notice the indication, Approved, in the

Status column. Select **View** to the left of the transaction you wish to edit (shown in the image below).

| Trans | sactions matching your q              |                    | Share to All Users          | Save to My Reports |
|-------|---------------------------------------|--------------------|-----------------------------|--------------------|
|       | ying Page 1 of 1<br>ords 1 - 18 of 18 |                    | T                           | 2 **               |
| View  | Transaction Date                      | Status             | Payment Type                | Name On Account    |
|       | 12/18/2015 10:24:26 AM CT             | Approved           | Checking                    | Â                  |
|       | 12/18/2015 10:42:20 AM CT             | Approved           | Checking                    | lma Tester         |
|       | 12/28/2015 2:10:12 PM CT              | Approved           | Checking                    |                    |
|       | 12/30/2015 10:50:00 AM CT             | Approved           | Checking                    | James Jones        |
|       | 12/30/2015 10:50:00 AM CT             | Approved           | Checking                    | James Jones        |
|       |                                       | Total Debit Count  | 13 Total Credit Cour        | nt 5               |
|       |                                       | Total Debit Amount | \$6,177.50 Total Credit Amo | unt \$73.00        |

FIGURE 55 - VIEW OPTION FOR AN APPROVED TRANSACTION

**3.** The *Transaction Details* page appears. Select **Edit**  $\checkmark$  next to the *Sale* value (shown in the image below).

| Reports / Results /   | Transaction Information   |                                                  |             |                    |                    |
|-----------------------|---------------------------|--------------------------------------------------|-------------|--------------------|--------------------|
| Transaction De        | tails                     |                                                  | Actions 🗸 🖨 | Show Events        | Hide Events        |
| 💄 Customer (ID):      | Jones, James (99007789)   | Transaction<br>data 1                            |             | Show Audit History | Hide Audit History |
| 🖋 Effective Date:     | Tuesday, January 05, 2016 | Displayed<br>Label Text                          | 6           |                    |                    |
| 🖉 Sale:               | \$17.00                   | Field:                                           |             |                    |                    |
| Payment<br>Method:    | АСН                       | Transaction<br>data 2<br>Displayed               | 7           |                    |                    |
| From Account<br>Type: | Checking                  | Label Text<br>Field:                             |             |                    |                    |
| Account<br>Number:    | 122037760 / 4560646556    | transaction<br>data 3<br>Displayed<br>Label Text | 8           |                    |                    |
| To Location:          | Corporate Office          | Field:                                           |             |                    |                    |

FIGURE 56 - EDIT OPTION FOR APPROVED TRANSACTION

4. The **Sale** amount will become an editable field. Enter a new amount and a reason for changing the amount. Select **Save** when finished.

| Transaction D     | Details                   |
|-------------------|---------------------------|
| 💄 Customer (ID):  | Jones, James (99007789)   |
| 🖋 Effective Date: | Tuesday, January 05, 2016 |
| \$ 17.00          | Reason Reason             |
| × × <             | <b></b>                   |

FIGURE 57 - REASON FOR EDITING SALE AMOUNT AND EDITING CONFIRMATION OPTIONS

### **Editing Effective Dates**

Some check items may have specific instructions about depositing, including a specific effective date. Other checks may need an effective date set to a future date if the deposit was made ahead of time.

1. From the *Transactions Details* page, select **Edit** *I* next to the **Effective Date** field.

| Reports / Results  | / Transaction Information |                                    |             |                    |                    |
|--------------------|---------------------------|------------------------------------|-------------|--------------------|--------------------|
| Transaction D      | etails                    |                                    | Actions 🗸 🖨 | Show Events        | Hide Events        |
| 💄 Customer (ID):   | Jones, James (99007789)   | Transaction<br>data 1              |             | Show Audit History | Hide Audit History |
| Effective Date:    | Tuesday, January 05, 2016 | Displayed<br>Label Text            | 6           |                    |                    |
| 💣 Sale:            | \$17.00                   | Field:                             |             |                    |                    |
| Payment<br>Method: | АСН                       | Transaction<br>data 2<br>Displayed | 7           |                    |                    |

FIGURE 58 - EDIT EFFECTIVE DATE OPTION

- 2. The Effective Date field will become a workable field where you can enter a new date. A calendar option appears for date selection, or you may type in a date in MM/DD/YYYY format.
- 3. Enter a new date and the **Reason** for changing the effective date.
- 4. Select Save next to the Effective Date field when finished.

| Tran     | saction Detai           | s          |              |
|----------|-------------------------|------------|--------------|
| 🛓 Cus    | s <b>tomer (ID):</b> Jo | nes, James | s (99007789) |
|          | 01/05/2016              | Reason     | Reason       |
| <b>~</b> | ×                       |            |              |

FIGURE 59 - REASON FIELD FOR EDITING EFFECTIVE DATE

# **Voiding Transactions**

As a user working with Remote Deposit Complete, you may need to void a transaction that has been made. This can only be done when a deposit has been made and is in the *Approved* status, displayed on the *Current Transaction Summary* page once you have logged in. Recall that an approved transaction will be moved to the *Processed* status at the end of the closing day for your financial institution.

1. From the *Transaction Details* page, select Actions | Void.

| Reports / Results | / Transaction Information |                            |           |   |
|-------------------|---------------------------|----------------------------|-----------|---|
| Transaction De    | etails                    |                            | Actions ~ | ₽ |
| 🛓 Customer (ID):  | Jones, James (99007789)   | Mark this transaction void | 1         |   |
| 🖋 Effective Date: | Tuesday, January 05, 2016 |                            | Void      |   |
| 🖋 Sale:           | \$17.00                   | rieu.                      |           | J |

FIGURE 60 - TRANSACTION DETAILS PAGE WITH VOID TRANSACTION OPTION

2. The system will ask you to confirm voiding the transaction. Select **Void**. The transaction will be voided and appear with a *Voided* status on the *Current Transaction Summary* page until it is resolved.

| Confirm Void                                                                                 |             |           |
|----------------------------------------------------------------------------------------------|-------------|-----------|
| Are you sure you want to void the transaction with Reference Number action cannot be undone. | - T:QNFR6CH | FF1? This |
|                                                                                              | Cancel      | Void      |

FIGURE 61 - CONFIRM VOID OPTION

# **Resolving Transactions**

Resolving a transaction means indicating a reason why the transaction was voided for communication and auditing purposes. Once a transaction has been voided, it will appear with a *Voided* status, where you can opt to resolve the transaction.

1. Log in to the application and select the *Voided* status from the *Current Transaction Summary* on the *Dashboard* page of the application.

| Current Transact<br>This is a summary rep<br>are displayed in Cent | port of all transactions c | urrently in the system as | of 09/09/2016. All times |
|--------------------------------------------------------------------|----------------------------|---------------------------|--------------------------|
| Status                                                             | Items                      | Debits                    | Credits                  |
| Approved                                                           |                            |                           |                          |
| Processed                                                          |                            |                           |                          |
| Collected                                                          |                            |                           |                          |
| Awaiting Capture                                                   |                            |                           |                          |
| Awaiting Approval                                                  |                            |                           |                          |
| Declined                                                           |                            |                           |                          |
| Voided                                                             |                            |                           |                          |
| Error                                                              |                            |                           |                          |
| In Collection                                                      |                            |                           |                          |
| Other ACH Returns                                                  |                            |                           |                          |
| Unauthorized                                                       |                            |                           |                          |
| Uncollected NSF                                                    |                            |                           |                          |
| Suspended                                                          |                            |                           |                          |
| Disputed                                                           |                            |                           |                          |
| Invalid / Closed Accou                                             | nt                         |                           |                          |
| Resolved                                                           |                            |                           |                          |
| Other Check21 Returns                                              | 33                         |                           |                          |

FIGURE 62 - VOIDED STATUS LINK

**2.** Select **View** for the transaction you wish to resolve.

| Tran | sactions matching your qu             |        | Share to All Users | ave to My Reports |
|------|---------------------------------------|--------|--------------------|-------------------|
|      | ying Page 1 of 1<br>ords 1 - 21 of 21 |        | ۲                  | 2 ±-              |
| View | Transaction Date                      | Status | Payment Type       | Name On Account   |
|      | 11/16/2015 9:20:29 AM CT              | Voided | Checking           |                   |
|      | 11/16/2015 2:50:28 PM CT              | Voided | Checking           | Ben Jerry         |
|      | 11/16/2015 2:57:59 PM CT              | Voided | Checking           | Ben Jerry         |

FIGURE 63 - VIEW ICON

3. From the *Transaction Details* page, select Actions.

| Reports / Results  | / Transaction Information  |                          |           |   |
|--------------------|----------------------------|--------------------------|-----------|---|
| Transaction De     | etails                     |                          | Actions ~ | ₽ |
| Customer (ID):     |                            | Resolve this transaction |           |   |
| Effective Date:    | Tuesday, November 17, 2015 | Reason                   |           |   |
| Auth Only:         | \$2.50                     |                          | Resolve   |   |
| Payment<br>Method: | АСН                        | Loan Number:             |           | J |

FIGURE 64 - MARK TRANSACTION RESOLVED OPTION

- **4.** Enter a reason for resolving the transaction. For example, the transaction was deposited in the wrong account.
- 5. Select **Resolve**. The transaction will now appear under the *Resolved* status in the *Current Transaction Summary*.

### **Deposit Results Report**

The *Deposit Results Report* displays a date range of deposit batches created with *Remote Deposit Complete*. This report can monitor the status of current-day batches, the items within a batch, or display a previous day's batches and items.

**NOTE**: The *Deposit Results Report* will display data from the past two years. Anything more than two years old will appear in the *Reports* dashboard of the *Download Reports* section.

**NOTE:** Batches created using *Remote Deposit Complete* can represent a deposit or be part of a multi-batch deposit.

- 1. Log in to the system, and select **Reports** from the left main menu.
- 2. Under Remote Deposit Complete Reports, select Deposit Results.

| Reports              |                |                       |        |                                               |
|----------------------|----------------|-----------------------|--------|-----------------------------------------------|
| My Reports           |                |                       | - 1    | Remote Deposit Complete Reports               |
| my nepons            |                |                       |        | Deposit Results                               |
|                      |                |                       |        |                                               |
| No F                 | ecords to disp | lay.                  |        | Standard Report –                             |
|                      |                |                       |        | Show Items that Returned NSF Today            |
| Shared Reports       |                |                       | -      | Show Items that Returned Bad Account Today    |
| Report Name          | Owner          | Report Type           | Delete | Show Items that Charged Back Today            |
| BH 2008.08.21.1341   | Barb           | Transaction           |        | Show Items that Settled Today                 |
|                      |                | Report                |        | Show Items that Returned Other Check21 Today  |
| bhemmitt2            | Barb           | Transaction<br>Report |        | Show Notice of Change Items                   |
| Jennie's Report Test | Jennie         | Transaction<br>Report |        | Show Items Detected as Duplicate Transactions |

FIGURE 65 - REPORTS PAGE WITH DEPOSITS RESULTS OPTION

**3.** Designate a **Location** for the report. Select a pre-defined date range for the report next to the *Quick Pick* option, or specify a **Start Date** and **End Date** (image below).

| Location ID |   | Quick Pick |   |
|-------------|---|------------|---|
|             | ~ | Today      | ~ |
| Start Date  |   | Start Time |   |
| Jan 6, 2016 | Ê | 12:00 AM   | ~ |
| End Date    |   | End Time   |   |
| Jan 7, 2016 | Ê | 12:00 AM   | ~ |

FIGURE 66 - DEPOSIT RESULTS REPORT CRITERIA

4. Select Get Deposits. A list of batches matching the filters displays.

The following table lists the data presented in the report in alphabetical order for quick reference.

| Field                | Definition                                                                                                    |  |  |
|----------------------|----------------------------------------------------------------------------------------------------|--|--|
| ACH Deposit Amount   | The total amount of the ACH items in the batch/deposit.                                                                                                    |  |  |
| ACH Deposit Count    | The number of ACH items in the batch/deposit.                                                                                                    |  |  |
| ACH Deposit Date     | States the deposit date of the ACH items within the batch/deposit.                                                                                                    |  |  |
| C21 Deposit Amount   | States the total amount of the Check 21/Image Replacement Document (IRD) items in the batch/deposit.                                                                                                    |  |  |
| C21 Deposit Count    | The number of Check 21/Image Replacement Document (IRD) items in the batch/deposit.                                                                                                    |  |  |
| C21 Deposit Date     | The deposit date of the Check 21/IRD items.                                                                                                    |  |  |
| Create Date          | Contains the date the batch/deposit was scanned.                                                                                                    |  |  |
| Custom Batch ID      | If enabled, this field is required and will be reflected on the <i>Deposit Results</i> report. It will contain a unique label for a batch/deposit processed.                                             |  |  |
| Deposit Details      | Contains a link to the list of steps the batch/deposit has taken and the user who processed the batch.                                                                                                   |  |  |
| Deposit Slip ID#     | If enabled, this field will reflect in the <i>Deposit Results</i> report. This field provides additional values to the virtual deposit slip (either predefined or optional, depending on your settings). |  |  |
| Deposit Status       | The status of the entire batch/deposit at the time the report is generated.                                                                                                    |  |  |
| Description          | Contains the <i>Deposit Name</i> which is made up of the date and time the batch was created surrounding a unique system-assigned batch ID.                                                              |  |  |
| Item Details         | Contains a link to the list of the individual checks that make up the batch/deposit and their respective statuses.                                                                                       |  |  |
| Location             | Found on the <i>Deposit Results</i> report, this field contains the account (location) to be credited with the payment.                                                                                  |  |  |
| Received Amount      | The amount of the deposit after review.                                                                                                    |  |  |
| Received Count       | The number of items identified in the deposit after review.                                                                                                    |  |  |
| Total Deposit Amount | The total amount of the deposit.                                                                                                    |  |  |

| Field               | Definition                                                      |
|---------------------|-----------------------------------------------------------------|
| Total Deposit Count | The total number of items in the deposit.                       |
| Your Amount         | The amount entered when the batch/deposit was created.          |
| Your Count          | The number of items entered when the batch/deposit was created. |

| Depo            | Deposits matching your search criteria Displaying Page 1 of 1 Records 1 - 2 of 2 🔲 🝸 🛃 |             |                 |                 |                |                             |  |  |
|-----------------|----------------------------------------------------------------------------------------|-------------|-----------------|-----------------|----------------|-----------------------------|--|--|
|                 |                                                                                        |             | Records Per Pag | e 10 ~          |                |                             |  |  |
| ltem<br>Details | Deposit<br>Details                                                                     | Create Date | Location        | Custom Batch Id | Batch Type     | Description                 |  |  |
| -               | Þ                                                                                      | 12/1/2015   | Location 1      | uiui            | Remote Deposit | .New Deposit                |  |  |
|                 | B                                                                                      | 12/21/2015  | Avalon Campbell | 5646542         | Remote Deposit | 17:49:04.1335657 12/21/2015 |  |  |
|                 | B                                                                                      | 12/2//2010  |                 |                 |                |                             |  |  |

FIGURE 67 - EXAMPLE DEPOSIT RESULTS REPORT

### **Viewing Transaction Details**

1. From the *Deposit Results* page, select **View** Inder the *Item Details* column to view events about that transaction in the deposit.

| Depos            | Deposits matching your search criteria Displaying Page 1 of 1 Records 1 - 2 of 2 🔲 🝸 🛃 |             |                 |             |       |                |                             |  |  |
|------------------|----------------------------------------------------------------------------------------|-------------|-----------------|-------------|-------|----------------|-----------------------------|--|--|
| Records Per Page |                                                                                        |             |                 |             |       |                |                             |  |  |
| ltem<br>Details  |                                                                                        | Create Date | Location        | Custom Batc | :h ld | Batch Type     | Description                 |  |  |
|                  | в                                                                                      | 12/1/2015   | Location 1      | uiui        |       | Remote Deposit | .New Deposit                |  |  |
|                  | В                                                                                      | 12/21/2015  | Avalon Campbell | 5646542     |       | Remote Deposit | 17:49:04.1335657 12/21/2015 |  |  |
|                  |                                                                                        |             |                 |             |       |                |                             |  |  |

FIGURE 68 - ITEM DETAILS OPTION

2. The Items in deposit will appear. To view batch details, select the icon under the Item Details column.

| Items in deposit J New Deposit Displaying Page 1 of 1 Records 1 - 1 of 1 |                |            |           |          |               |                     |         |         |            |
|--------------------------------------------------------------------------|----------------|------------|-----------|----------|---------------|---------------------|---------|---------|------------|
| ltem<br>Details                                                          | Check<br>Image | Sequence # | ltem Date | Status   | Customer Name | Routing / Account # | Check # | Amount  | Deposit As |
|                                                                          | =              | 1          | 12/1/2015 | Rejected |               | 111016064 / 0       |         | \$85.24 | / NONE     |

FIGURE 69 - VIEW OPTION FOR AN ITEM IN DEPOSIT

The Batch Item Details page appears.

| Reports / Deposit Results / Item Details / Batch Details |             |             |  |  |
|----------------------------------------------------------|-------------|-------------|--|--|
| Batch Item Details                                       | Show Events | Hide Events |  |  |
| Sequence #: 1                                            |             |             |  |  |
| Routing / Account<br>#: 111016064 / 0                    |             |             |  |  |
| Check #:                                                 |             |             |  |  |

FIGURE 70 - BATCH ITEM DETAILS PAGE

The following table describes the *Batch Item Details* available when viewing a transaction, listed in alphabetical order.

| Field              | Definition                                                                                                    |
|--------------------|----------------------------------------------------------------------------------------------------|
| Amount             | The amount of the check after being reviewed. A value of \$0.00 signifies that the check was either rejected or a duplicate and will not be included in the batch/deposit total.    |
| Amount Source      | This field indicates whether a check needed special handling to determine the amount, the MICR line, etc. Values displayed are <i>Keyed</i> or <i>Read</i> .                        |
| Check #            | The serial number of the check taken from the MICR line.                                                                                                    |
| Customer Name      | The field contains the optional <i>Name on Account</i> data, if entered for the customer previously.                                                                                |
| Deposit As         | This field contains how the check will be processed—either as an ACH or Check 21 (IRD) transaction.                                                                                 |
| Deposit Item       | This field contains the links to either view or print an image of the check, or view the specific automated steps the check has gone through or is in the process of going through. |
| Image Quality Pass | This field identifies whether a check image is good or not.                                                                                                    |
| Item Date          | This field contains the date the check was scanned.                                                                                                    |

| Field             | Definition                                                                                                    |
|-------------------|----------------------------------------------------------------------------------------------------|
| Item Status       | <ul> <li>Deposited – The item has processed through CAR/LAR, the proof function, and is part of a closed deposit. It has been sent to transaction processing for end-of-day processing at the designated cutoff time.</li> <li>Error – The item has been sent to transaction processing, but an error occurred preventing the item from being processed.</li> <li>Duplicate – The item was sent to transaction processing and rejected as a duplicate. The item will not be processed with this batch/deposit.</li> <li>In Review – The item is awaiting MICR repair or amount entry, and its status will change once those steps are completed.</li> <li>Needs Rescan – The item has a poor image quality or is a partial image. The batch/deposit will be re-opened so that you can rescan this item again in order for the batch/deposit to be processed.</li> <li>Open – The item was scanned with no problems in an open deposit. Once the deposit status becomes <i>Deposited</i>, the item will be sent to transaction processing.</li> <li>Rejected – Indicates the item has been rejected and will not be processed due to any number of reasons (e.g. image quality, invalid MICR, invalid payment origin, etc.).</li> </ul> |
| Routing/Account # | This field contains the routing and transit number of the check captured when the MICR line was scanned.                                                                                                    |
| Scanned Count     | This field contains the number of times an item was scanned.                                                                                                    |
| Sequence #        | This field contains the sequence of the check within the batch/deposit.                                                                                                    |

#### 3. Select **Show Events** at the top of the page to display a record of events for this item.

| Reports / Deposit Results / Item Details / Batch Details |                                 |                            |                       |                            |            |              |                                                          |
|----------------------------------------------------------|---------------------------------|----------------------------|-----------------------|----------------------------|------------|--------------|----------------------------------------------------------|
| Batch Item D                                             | Details                         |                            | Show Events           |                            |            | Hide Ev      | vents                                                    |
| Sequence #:                                              | 1                               | Event Date                 | Event                 | Application                | User<br>ID | User<br>Name | Description                                              |
| Routing /<br>Account #:                                  | 111016064 / 0                   | 12/1/2015<br>3:30:43 PM CT | Rejected              | Remote<br>Batch<br>Deposit | 6964       |              | Image Quality Problem                                    |
| Check #:                                                 |                                 | 12/1/2015<br>1:35:23 PM CT | CARReco               | Orbograph                  | 1          |              | 85.24                                                    |
| MICR:                                                    | t111016064t 000???2483445o 10?3 | 12/1/2015<br>1:35:17 PM CT | CheckDecisioningError | 0                          | 0          | RD           | Check Decisioning<br>Failed:Invalid character<br>printed |
| Amount:                                                  | 85.24                           | 12/1/2015<br>1:35:17 PM CT | Created               | Remote<br>Batch            | 197656     |              |                                                          |
| Item Status:                                             | Rejected                        |                            |                       | Deposit                    |            |              |                                                          |

FIGURE 71 - EVENT HISTORY FOR A BATCH ITEM

### **Viewing Deposit Details**

From the *Deposit Results* page, select the folder icon under the *Deposit Details* column to see processing details about the deposit. The details will display.

| Deposits matching your search criteria Displaying Page 1 of 1 Records 1 - 2 of 2 🔲 🍸 🛃 |                    |                             |                                                                                 |                                                                                                    |                                                                                                    |  |
|----------------------------------------------------------------------------------------|--------------------|-----------------------------|---------------------------------------------------------------------------------|----------------------------------------------------------------------------------------------------|----------------------------------------------------------------------------------------------------|--|
|                                                                                        |                    | Records Per Page            | e 10 ~                                                                          |                                                                                                    |                                                                                                    |  |
| Deposit<br>Details                                                                     | Create Date        | Location                    | Custom Batch Id                                                                 | Batch Type                                                                                                    | Description                                                                                                    |  |
| Þ                                                                                      | 12/1/2015          | Location 1                  | uiui                                                                            | Remote Deposit                                                                                                    | .New Deposit                                                                                                    |  |
| Ь                                                                                      | 12/21/2015         | Avalon Campbell             | 5646542                                                                         | Remote Deposit                                                                                                    | 17:49:04.1335657 12/21/2015                                                                                                    |  |
|                                                                                        | Deposit<br>Details | Deposit Create Date Details | Deposit     Create Date     Location       Details     12/1/2015     Location 1 | Deposit     Create Date     Location     Custom Batch Id       Details     12/1/2015     Location 1     uiui       12/21/2015     Avalon Campbell     5646542 | Deposit     Create Date     Location     Custom Batch Id     Batch Type       12/1/2015     Location 1     uiui     Remote Deposit |  |

FIGURE 72 - DEPOSIT DETAILS ICON

| Reports / Deposit Results / Deposit Details |             |           |                                                       |   |  |  |  |  |
|---------------------------------------------|-------------|-----------|-------------------------------------------------------|---|--|--|--|--|
| Events for deposit Jennie's I               | New Deposit |           | c     >       Displaying Page 1 of 1 Records 1-1 of 1 | ¥ |  |  |  |  |
| Event Occurred                              | Event       | User Name | Description                                           |   |  |  |  |  |
| 12/1/2015 1:35 PM CT                        | Opened      | Jennie    |                                                       | 4 |  |  |  |  |
|                                             |             |           |                                                       |   |  |  |  |  |

FIGURE 73 - DEPOSIT DETAILS

# **Bulk Check Operations**

The system will allow you to take action on multiple check items, at once. Bulk check operations are available depending on a transaction's status.

### **Bulk Approve**

You may bulk approve transactions that are in the Awaiting Approval status.

- 1. Log in to the system, and select Transactions.
- 2. Under the *Bulk Check Operations* heading, select Approve.

| Quick Links                                                                                                    |                                                                                                    |
|----------------------------------------------------------------------------------------------------|----------------------------------------------------------------------------------------------------|
| Check Processing                                                                                                    | Card Processing                                                                                                    |
| Remote Deposit Scan<br>Remote Deposit Complete<br>Remote Deposit Express<br>Remote Deposit Now<br>Customer ACH Opt Out                   | Preauthorized Payment<br><u>Telephone Payment</u><br><u>Mailed-In Payment</u><br><u>Issue Credit</u><br><u>Recurring Payments</u><br><u>Swipe Card</u> |
| ACH Processing                                                                                                    | Bulk Operations                                                                                                    |
| Preauthorized Payment<br>Telephone Payment<br>Issue Credit<br>Recurring Payments<br>Recurring Credits<br>Verification Only<br>ACH Client | Capture<br>Void<br>Resolve<br>Approve                                                                                                    |

FIGURE 74 - BULK APPROVE OPTION

- **3.** The *Bulk Operations* page appears. Specify a **Location** from which to search for transactions.
- 4. Specify a **Begin Date** and **End Date** for a range in which to search for transactions using MM/DD/YYYY format, or the calendar option provided.

| Bulk Operations             |          |                  |    |
|-----------------------------|----------|------------------|----|
| Capture Vo                  | oid 🔵    | Resolve O Approv | ve |
| Location ID                 |          | Quick Pick       |    |
|                             | ~        | Custom           | ~  |
| Start Date                  |          | Start Time       |    |
| Jan 6, 2016                 | <b>#</b> | 12:00 AM         | ~  |
| End Date                    |          | End Time         |    |
| Jan 7, 2016                 | Ê        | 12:00 AM         | ~  |
| Status<br>Awaiting Approval |          |                  |    |
|                             | Run      | Report           |    |

FIGURE 75 - BULK OPERATIONS PAGE

- 5. The *Status* for the type of transaction will be *Awaiting Approval* by default. Select the **Run Report** option.
- 6. The transaction(s) matching your search filters appear. Select the check box(es) next to the transaction(s) you wish to approve. You may also select the check box in the column header to select all the transactions listed.

| Tr | ansactio | ons matching your query Di | splaying Page 1 of 1 Records 1 - 13<br>Reco | 8 of 13 🔲 🖍 🛓 🗸    |
|----|----------|----------------------------|---------------------------------------------|--------------------|
|    | View     | Transaction Status         | Date Created                                | Application System |
|    |          |                            | 9/18/2015 12:15:51 PM CT                    | Merchant Portal    |
| *  |          |                            | 9/18/2015 12:17:15 PM CT                    | Merchant Portal    |
|    |          |                            | 12/8/2015 10:02:00 AM CT                    | SmartPay Business  |
| *  |          |                            | 12/8/2015 10:02:42 AM CT                    | SmartPay Business  |
| ~  |          | Conclosed                  | 12/10/2015 5:46:35 PM CT                    | SmartPay Business  |

FIGURE 76 - SELECTING TRANSACTIONS FOR APPROVAL

7. Enter a **Reason** for approving any item(s). Select the **Approve** option. The system will approve the item(s).

#### **Bulk Capture**

You may search for and capture transactions in the Awaiting Capture status.

- 1. Log in to the system, and select **Transactions**.
- 2. Under the *Bulk Check Operations* heading, select Capture.
- **3.** The *Bulk Capture* page appears. Select a **Location** from which to search for transactions. Specify a **Begin Date** and **End Date** for a range in which to search for transactions using a MM/DD/YYYY format, or the calendar option provided.
- 4. Select **Run Report**. The transaction(s) matching your search filters appear. Select the check box(es) next to the transactions you wish to capture. You may also select the check box in the column header to select all the transactions listed.
- 5. Enter a **Reason** for capturing any item(s).
- 6. Click the Capture option.

### **Bulk Void**

The Bulk Void option can be used for transactions in the *Approved, Awaiting Capture, Awaiting Approval,* or *Suspended* status.

- 1. Log in to the system, and select **Transactions**.
- 2. Under Bulk Check Operations, select Void.
- **3.** The *Bulk Void* page appears. Select a **Location** from which to search for transactions. Specify a **Begin Date** and **End Date** for a range in which to search for transactions using a MM/DD/YYYY format, or the calendar option provided.
- 4. Select **Run Report**. The transaction(s) matching your search filters appear. Select the check box(es) next to the transactions you wish to void. You may also select the check box in the column header to select all the transactions listed
- 5. Enter a **Reason** for voiding any items.
- 6. Click the Void option.

### Bulk Resolve

You may resolve multiple transactions with a status of *Declined, Voided, Invalid/Closed Account, Uncollected NSF, Disputed, Error,* or *In Research*.

- 1. Log in to the system, and select Transactions.
- 2. Under the *Bulk Check Operations* heading, select **Resolve**.
- **3.** The *Bulk Resolve* page appears. Specify a **Location** from which to search for transactions. Specify a **Begin Date** and **End Date** for a range in which to search for transactions using a MM/DD/YYYY format, or the calendar option provided.

- 4. Select **Run Report**. The transaction(s) matching your search filters appear. Select the check box(es) next to the transactions you wish to void. You may also select the check box in the column header to select all the transactions listed.
- 5. Enter a Reason for resolving these transactions.
- 6. Click Resolve.

# **Scanner Device Control**

# **Device Control Indicators**

The Device Control can be in any one of several statuses. Look to your hidden icons in the task bar of your desktop to view the status of the Device Control. In the following figure, the Device Control icon is yellow, indicating that it is in use.

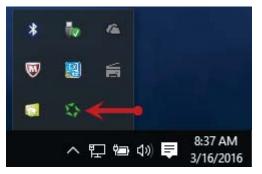

FIGURE 77 - DEVICE CONTROL ICON

- A green icon indicates the Device Control services are available.
- A black icon indicates that the Device Control services are offline.
- A red icon indicates that an error has occurred with the Device Control.
- A yellow icon indicates that Device Control is in the process of scanning.
- A blue icon indicates that the Middleware for the device is online.

#### **Disabling Alerts, Launch on Startup, Auto Detect Proxy**

Use the following steps to limit the number of alerts and status messages received from Device Control, disable Device Control from launching on startup or to turn on the auto detecting proxy configuration.

1. On the bottom task bar, select the **Show hidden icons** option.

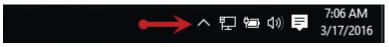

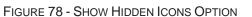

2. Right-click the Device Control icon and select Options then select the option you would like to change: Display Alert Balloons, Launch on Startup, or Auto Detect Proxy. The option should now be selected or deselected. (As shown below, an option that is unchecked is disabled, while a check marked option indicates that the option is enabled.)

| ✓ Display Alert Balloons              | Options                         |
|---------------------------------------|---------------------------------|
| <ul> <li>Launch on Startup</li> </ul> |                                 |
| ✓ Auto Detect Proxy                   | Show Device Control             |
|                                       | Hide Device Control             |
| *                                     | Exit Application                |
| S                                     |                                 |
|                                       | へ EP 📾 🕼 🌹 7:17 AM<br>3/17/2016 |

FIGURE 79 - DISPLAY ALERT BALLOONS OPTION, SELECTED

| Display Alert Balloons | Options                           |
|------------------------|-----------------------------------|
| Launch on Startup      |                                   |
| Auto Detect Proxy      | Show Device Control               |
| *                      | Hide Device Control               |
| 5                      | Exit Application                  |
|                        | へ EP 幅 (か) 専 7:19 AM<br>3/17/2016 |

FIGURE 80 - DISPLAY ALERT BALLOONS, DESELECTED

# **Changing a Scanner**

To select a different scanner with the Device Control, follow the steps below.

1. From the *Device Control Information* window, select **Service | Stop**.

| 5                    | Device Control                                                                                                 | x                    |
|----------------------|----------------------------------------------------------------------------------------------------|----------------------|
| File Service Device  |                                                                                                    | 🏓 Navigate To 🔹      |
| G Start              | the second second second second second second second second second second second second second second second s |                      |
| Stop                 |                                                                                                    |                      |
| Information          | <                                                                                                    |                      |
| Manufacturer:        |                                                                                                    |                      |
| Model:               |                                                                                                    |                      |
| S/N:                 |                                                                                                    |                      |
| Franking:            |                                                                                                    |                      |
| Endorsing:           |                                                                                                    |                      |
| Single Feeding:      |                                                                                                    |                      |
| Good Scan Exit Path: |                                                                                                    |                      |
| Bad Scan Exit Path:  |                                                                                                    |                      |
| Endorsement Text:    |                                                                                                    |                      |
|                      |                                                                                                    |                      |
|                      |                                                                                                    |                      |
|                      |                                                                                                    | 1                    |
|                      |                                                                                                    |                      |
|                      |                                                                                                    |                      |
| Service: Online      | Middleware: Disconnected                                                                                       | Device: Disconnected |

FIGURE 81 - STOP DEVICE CONTROL SERVICE

2. Select Device | Chooser.

| \$               | Device Control           | x                    |
|------------------|--------------------------|----------------------|
| ile Service Dev  | A                        | 者 Navigate To        |
| Informatio       | 'n                       | Ĩ                    |
| Manufacturer:    |                          |                      |
| Model:           |                          |                      |
| 5/N:             |                          |                      |
| Franking:        |                          |                      |
| Endorsing:       |                          |                      |
| Single Feeding:  |                          |                      |
| Good Scan Exit   | Path:                    |                      |
| Bad Scan Exit P  | ath:                     |                      |
| Endorsement T    | ext:                     |                      |
| Service: Offline | Middleware: Disconnected | Device: Disconnected |

FIGURE 82 - DEVICE | CHOOSER OPTION

**3.** The *Choose a Device Manufacturer* window displays. Select a manufacturer for the scanner you wish to utilize. You may also opt to select a particular model.

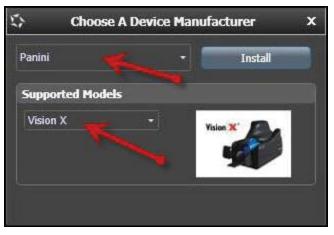

FIGURE 83 - SELECTING A NEW SCANNER AND MODEL

**4.** If the scanner and model you selected has not yet been installed, the system will display an indicator, *Not Installed!* You have the option of installing this scanner if applicable.

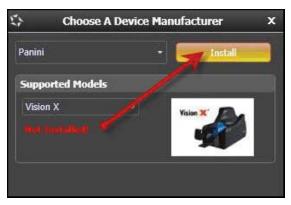

FIGURE 84 - SELECTED DEVICE NOT INSTALLED

### **Uninstalling a Scanner**

Use the following steps to uninstall a scanner once you have Device Control installed.

1. In the Device Control window under the *Choose a Device Manufacturer* heading, select the **Uninstall** option.

| Epson            |   | •   | Uninstall |   |
|------------------|---|-----|-----------|---|
| Supported Models |   | 7   |           |   |
| CaptureOne       | • |     | A         |   |
|                  |   | ٢., | 1         |   |
|                  | • | 4   | 1         | 1 |

FIGURE 85 - UNINSTALL OPTION

2. The *Add/Remove Devices* page displays. Choose the scanner to uninstall, and then select **Uninstall**.

| snufacturer              | Version        | Available | Installed |
|--------------------------|----------------|-----------|-----------|
|                          | version        | Avanabe.  | Watareo   |
| gital Check<br>son       |                | Ű.        | 1         |
| igtek Card Swipe Readers | and the second |           |           |
| M                        |                | × ×       | 1         |
| croughs Value, Pro       | 1000           |           | 23        |
| rroughs Micro, MicroEx   |                | 1         | 10        |
| nini                     |                | W.        | 1         |
| rroughs Micro, MicroEx   | Capture        |           |           |

FIGURE 86 - SELECTING A SCANNER WITH UNINSTALL OPTION

3. The Uninstall Wizard initiates. Complete the instructions, and click Next to continue.

| View                                            | ove Devices                                                                        |
|-------------------------------------------------|------------------------------------------------------------------------------------|
| Y                                               | Epson Uninstall Wizard: Welcome                                                    |
| Welcome<br>Information<br>Uninstall<br>Complete | Requirements  Please disconnect device from computer  Please exit all applications |
|                                                 | < Back Next > Cancel                                                               |

FIGURE 87 - UNINSTALL WIZARD WITH NEXT OPTION

4. The installer information for the scanner appears. Select **Next** to continue.

|                                        | Add/Remove De                                  | vice Installers  |               |
|----------------------------------------|------------------------------------------------|------------------|---------------|
| View                                   | ove Devices                                    |                  |               |
| 1                                      | Epson Uninstall Wiza                           | ard: Information | ×             |
| Welcome                                | Installer Informa                              | tion             |               |
| ► Information<br>Uninstall<br>Complete | Manufacturer:<br>Version:<br>Supported Models: | CaptureOne       | Epson<br>1.04 |
|                                        | Install                                        | < Back           | Next > Cancel |

FIGURE 88 - UNINSTALL WIZARD WITH INSTALLER INFORMATION

5. The uninstallation process will complete. Click **Next** to continue.

| Add/Rem                | ove Devices                          |
|------------------------|--------------------------------------|
|                        | Epson Uninstall Wizard: Uninstalling |
| Welcome<br>Information | Uninstall Done                       |
| Uninstall              | Press Next Button to continue.       |
| Complete               |                                      |
|                        | < Back Next > Cancel                 |

FIGURE 89 - UNINSTALL COMPLETE PROMPT

6. Once the process is complete, click **Finish**. The scanner you selected will now be uninstalled.

|                                     | Add/Remove Device Installers                                |
|-------------------------------------|-------------------------------------------------------------|
| le View                             |                                                             |
| 😂 Add/Remo                          | ove Devices                                                 |
| Ø                                   | Epson Uninstall Wizard: Complete ×                          |
| Welcome<br>Information<br>Uninstall | Uninstall Done The Device Uninstall Wizard is now complete. |
| ▶ Complete                          |                                                             |
| -                                   | < Back Finish Cancel                                        |
|                                     | Install                                                     |

FIGURE 90 - UNINSTALL FINISH